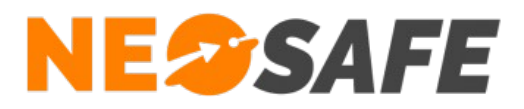

# **NeoGuard**

# Guide Administrateur

**NeoSafe** 209 Rue des Sources, 38920 Crolles Tel : 04 76 72 26 77 | contact@neosafe.fr | https://neosafe.fr SAS au Capital de 4 810 € - N° Siren RCS GRENOBLE 522 997 626 - N° TVA Intracommunautaire : FR42522997626

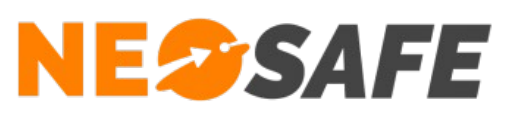

# Table des matières

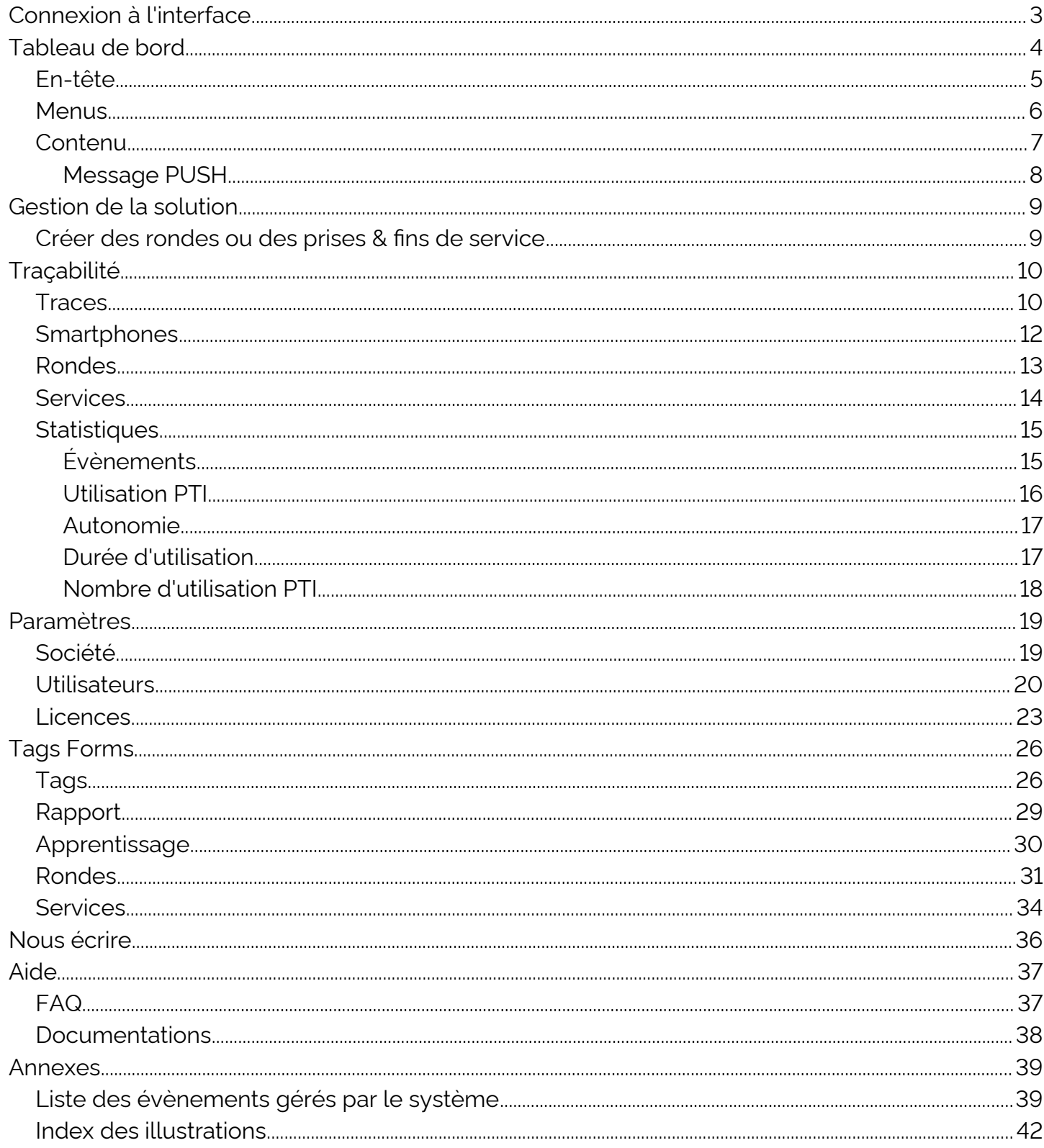

Page 2/42

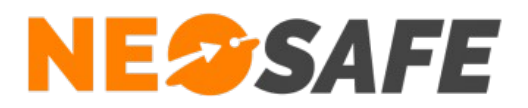

# <span id="page-2-0"></span>**Connexion à l'interface**

L'accès à l'interface de gestion nécessite une connexion via un système d'identification et de mot de passe.

Le champ de saisie de ces informations sont disponibles depuis le site web **[neosafe.fr](https://neosafe.fr/fr/)**.

1) Cliquer sur le bouton **[Accès client](https://neosafe.fr/fr/acces-client)** situé en haut à droite

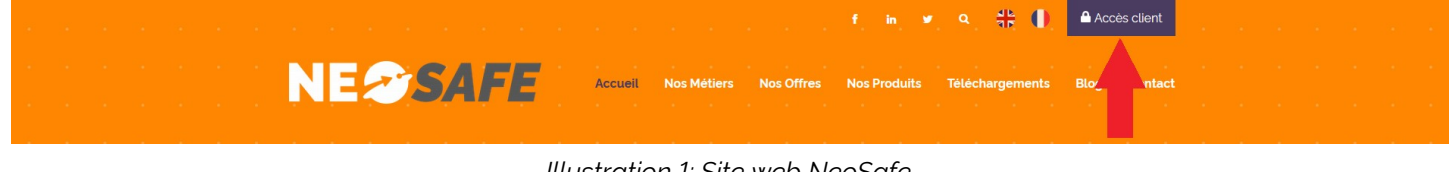

*Illustration 1: Site web NeoSafe*

2) Entrer les informations de connexion : identifiant (mail) et mot de passe

<span id="page-2-2"></span>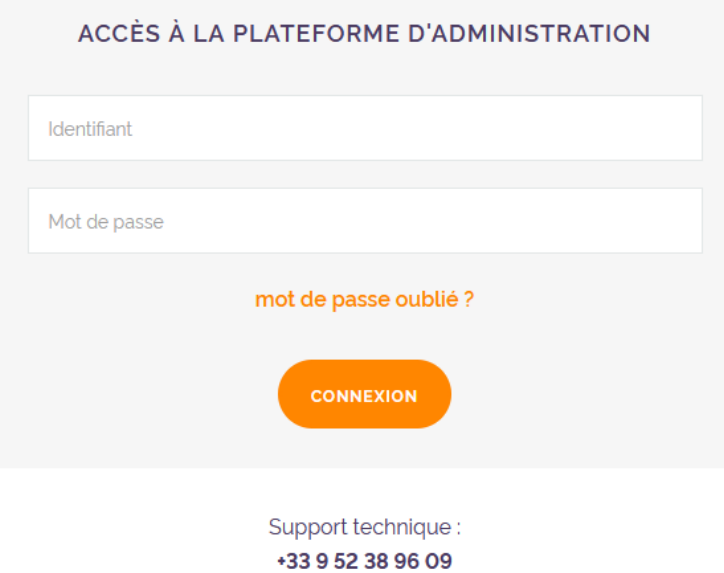

<span id="page-2-1"></span>*Illustration 2: Accès client*

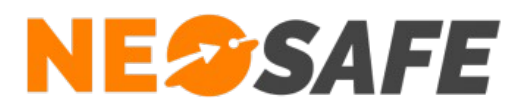

# <span id="page-3-0"></span>**Tableau de bord**

Le Tableau de bord est la page d'accueil de l'interface d'administration. Il est composé de 3 zones distinctes :

| <b>NESSAFE</b>         |                                                                                                    |                                                                                                    | Delagneau LOIC (C)                                                                                                    | EK I<br>C. |
|------------------------|----------------------------------------------------------------------------------------------------|----------------------------------------------------------------------------------------------------|----------------------------------------------------------------------------------------------------|------------|
| <b>TABLEAU DE BORD</b> |                                                                                                    |                                                                                                    |                                                                                                    |            |
| 3                      | <b>LICENCES</b><br>Nombre total de licences :<br>36<br>Nombre de licences libre :<br>$\overline{4}$                        | $\Theta$<br><b>MON PROFIL</b><br><b>LOIC</b><br>Nom:<br>Delagneau<br>Prénom:                                                                                                    | ல<br><b>DERNIER CONTACT</b><br><b>XCover4S Loic</b><br>01 h 18 min<br>0033633899840<br>$\bullet\bullet\bullet$<br><b>Test</b><br>1 jour                                                     |            |
|                        | Nombre de licences associées :<br>32<br>Numéro IMEI manquant pour certains<br>téléphones<br><b>PARAMÈTRES DES LICENCES</b> | <b>Identifiant</b><br><b>Multi-Accounts</b><br>Niveau:<br><b>MODIFIER MON PROFIL</b>                                                                                                    | 00336338998478<br>$\bullet\bullet\bullet$<br>SmartEx02 DZ1<br>6 jours<br>0033965874563<br>$\bullet\bullet\bullet$<br><b>PTI AAA</b><br>14 jours<br>0033663968574<br>$\bullet\bullet\bullet$ |            |
|                        | <b>STATISTIQUES ALARMES</b><br>alıl.                                                                                       | <b>G</b><br><b>MESSENGER</b>                                                                                                    | ≏<br><b>NOTIFICATIONS</b>                                                                                                    |            |
|                        | 120<br>100<br>80<br>60<br>40<br>20<br>Immobilité                                                                           | Aucun fil de discussion n'a été trouvé<br>Messenger est un outil de communication entre équipes,<br>conçu pour les entreprises. Messages directs,<br>discussions de groupe et partage de documents<br>sécurisés. Pour plus d'informations cliquez-ici. | $\bullet$<br>Numéro manquant<br>Numéro de téléphone manquant pour certains<br>smartphones paramètres des licences<br><b>SMS</b><br>A<br>Votre nombre de SMS restant est de: 0               |            |

<span id="page-3-1"></span>*Illustration 3: Tableau de bord*

Zone 1

En-tête

Zone 2

**Menus** 

#### Zone 3

**Contenu** 

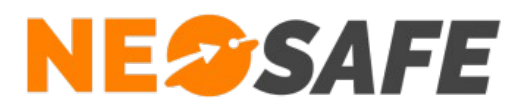

# <span id="page-4-0"></span>**En-tête**

Cette partie est toujours disponible, quel que soit l'écran consulté par l'utilisateur.

<span id="page-4-1"></span>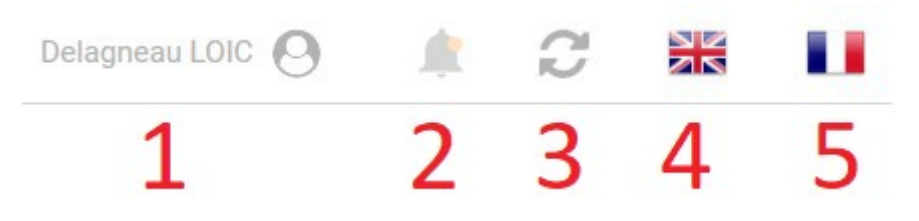

*Illustration 4: En-tête de l'interface d'administration*

1) Nom de l'utilisateur actuel

Celui-ci peut être modifié depuis l'écran de paramétrage en cliquant sur **Paramètres** --> **Utilisateurs**. En maintenant la souris sur cette partie, il est possible d'accéder aux modifications du profil et au bouton **Déconnexion**

- 2) Affichage des notifications
- 3) Bouton d'actualisation

Utiliser celui-ci plutôt que le bouton d'actualisation du navigateur

- 4) Choix de la langue passage en Anglais
- 5) Choix de la langue passage en Français

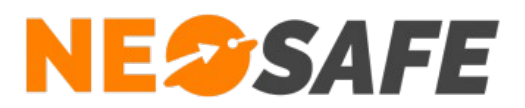

#### <span id="page-5-0"></span>**Menus**

Cliquer sur l'un de ces menus affiche une liste déroulante présentant les sous-menus associés.

<span id="page-5-1"></span>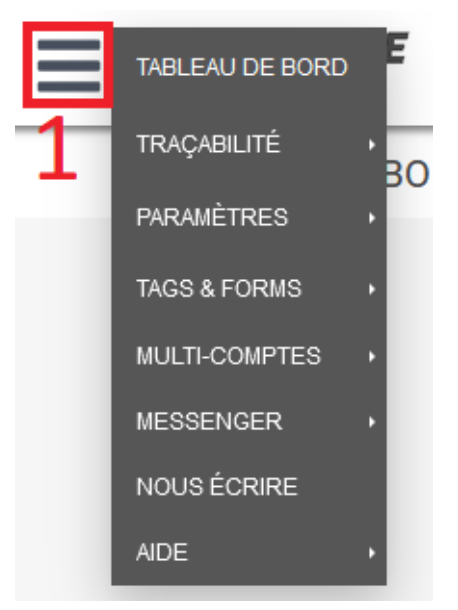

*Illustration 5: Menus permettant de naviguer au sein de l'interface d'administration*

- 1 => Ouverture du menu de navigation
- Tableau de bord => Accès au Tableau de bord
- Traçabilité => Fonctions de visualisation
- Paramètres => Paramétrage du compte et des smartphones
- Tags & Forms => Paramétrage des rondes, prises & fin de services et formulaires
- Multi-comptes => Accès aux différents sous-comptes associés à celui-ci (si disponible)
- Messenger => Accès à la fonction Messenger (si disponible)
- Nous écrire => Boîte de dialogue NeoSafe
- Aide => Foire Aux Questions & documentation technique

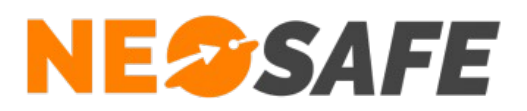

## <span id="page-6-0"></span>**Contenu**

Le tableau de bord met à disposition un aperçu rapide des diverses données du compte sous forme de tuiles.

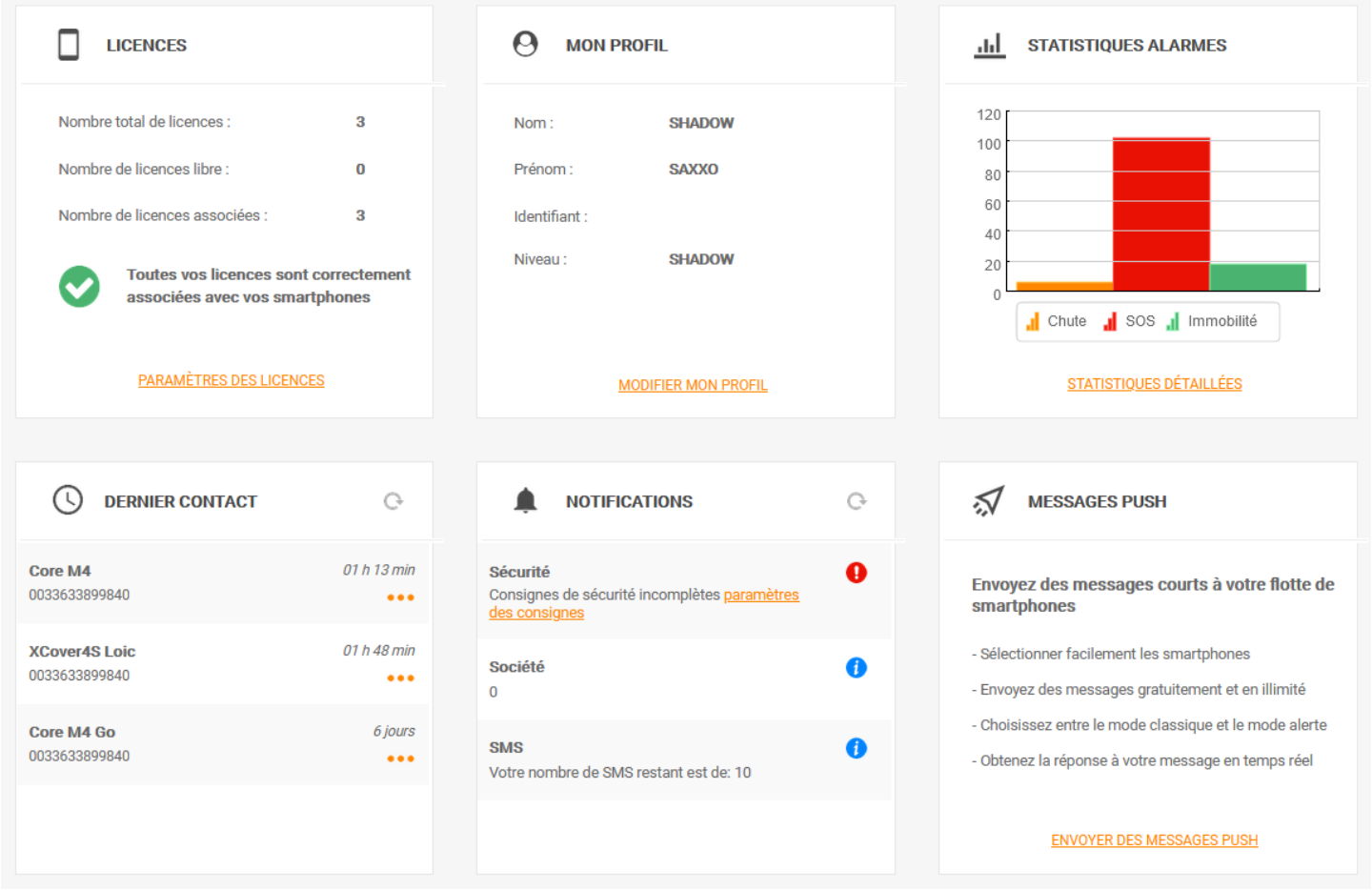

<span id="page-6-1"></span>*Illustration 6: Informations du Tableau de bord*

Chaque tuile correspond à une information spécifique, résumée brièvement, et possède un lien rapide vers la page de visualisation ou de paramétrage liée.

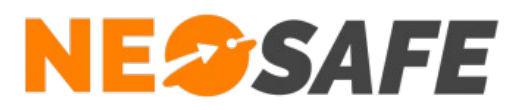

#### <span id="page-7-0"></span>**Message PUSH**

Un message PUSH est une notification contenant un message personnalisé qui va apparaître sur l'écran d'un ou de plusieurs smartphones.

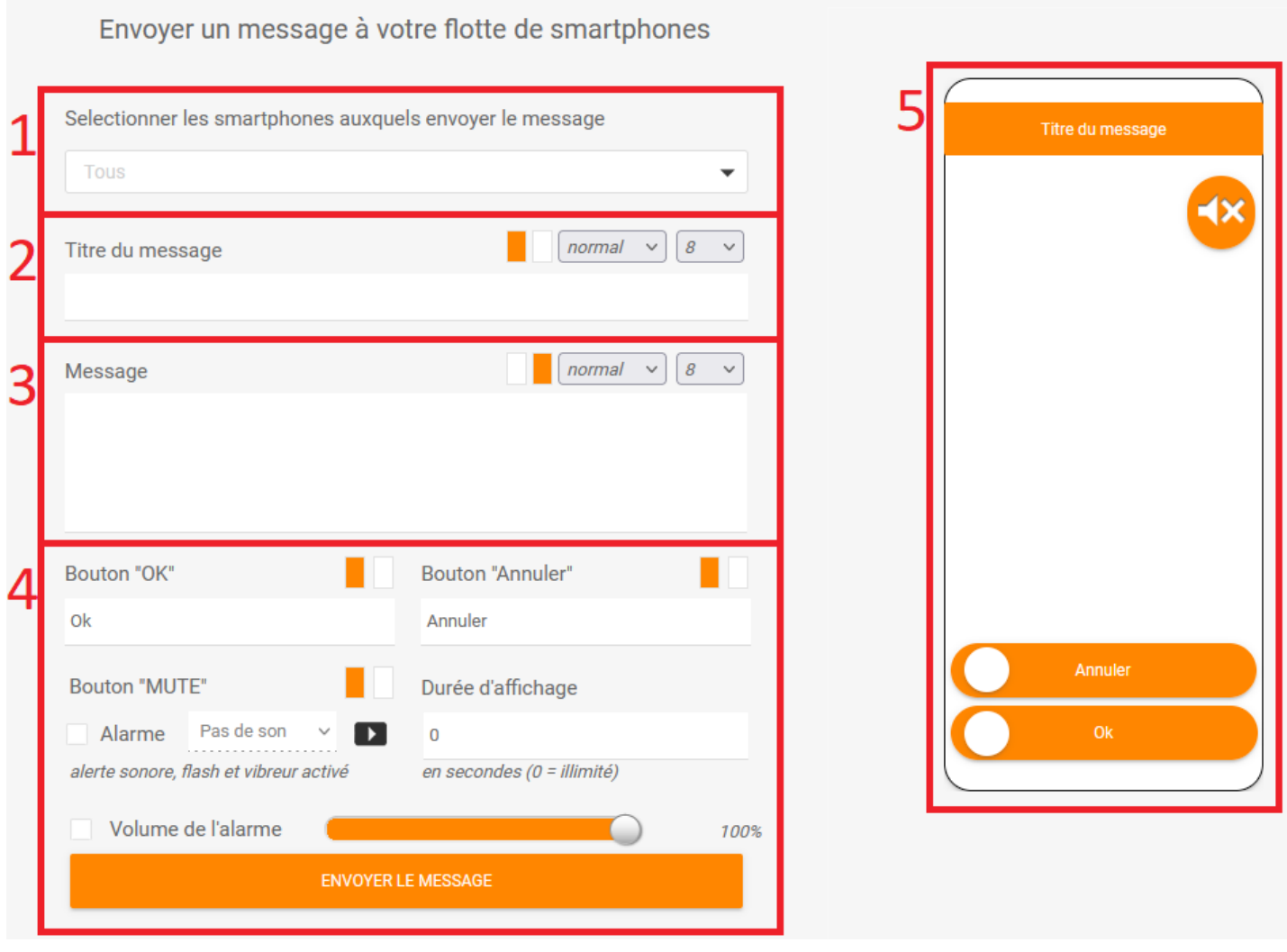

<span id="page-7-1"></span>*Illustration 7: Personnalisation d'un message PUSH*

- 1) Sélection du ou des PTI destinataires
- 2) Titre du message
- 3) Contenu du message
- 4) Paramètres du message
- 5) Apreçu du message PUSH

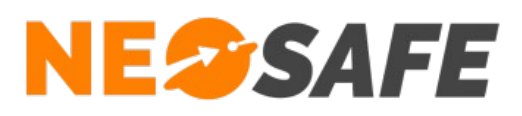

# <span id="page-8-1"></span>**Gestion de la solution**

#### <span id="page-8-0"></span>**Créer des rondes ou des prises & fins de service**

- 1) **Créer des clients** (Tags Forms --> Tags) Une ronde doit obligatoirement être associée à un client
- 2) **Associer des Tags à un client** (Tags Forms --> Tags) Pour affecter un Tag à une ronde, il faut auparavant l'affecter à un client. Pour être connu du système, un Tag doit d'abord être lu par un smartphone. Afin de faciliter cette opération, l'administrateur peut s'appuyer sur la fonction d'apprentissage (Tags Forms --> Apprentissage)
- 3) **Construire la ronde** (Tags Forms --> Rondes) Il s'agit d'indiquer quels sont les Tags consituant la ronde et le comportement de celle-ci. Ce point n'est pas nécessaire pour la mise en place d'une prise de service
- 4) **Configurer une prise de service** (Tags Forms --> Service) Cette étape consiste à identifier les Tags déclenchant la prise de service, ainsi que les plages horaires.

Ce point n'est pas n"cessaire pour la mise en place des rondes

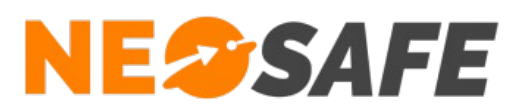

# <span id="page-9-1"></span>**Traçabilité**

Ce menu permet l'accès aux informations du système en visualisation. Chaque thème est regroupé dans les onglets directement accessibles par un clic. Toutes les données sont conservées 90 jours sur nos serveurs.

# <span id="page-9-0"></span>**Traces**

L'onglet Traces donne la liste de tous les évènements générés par le système.

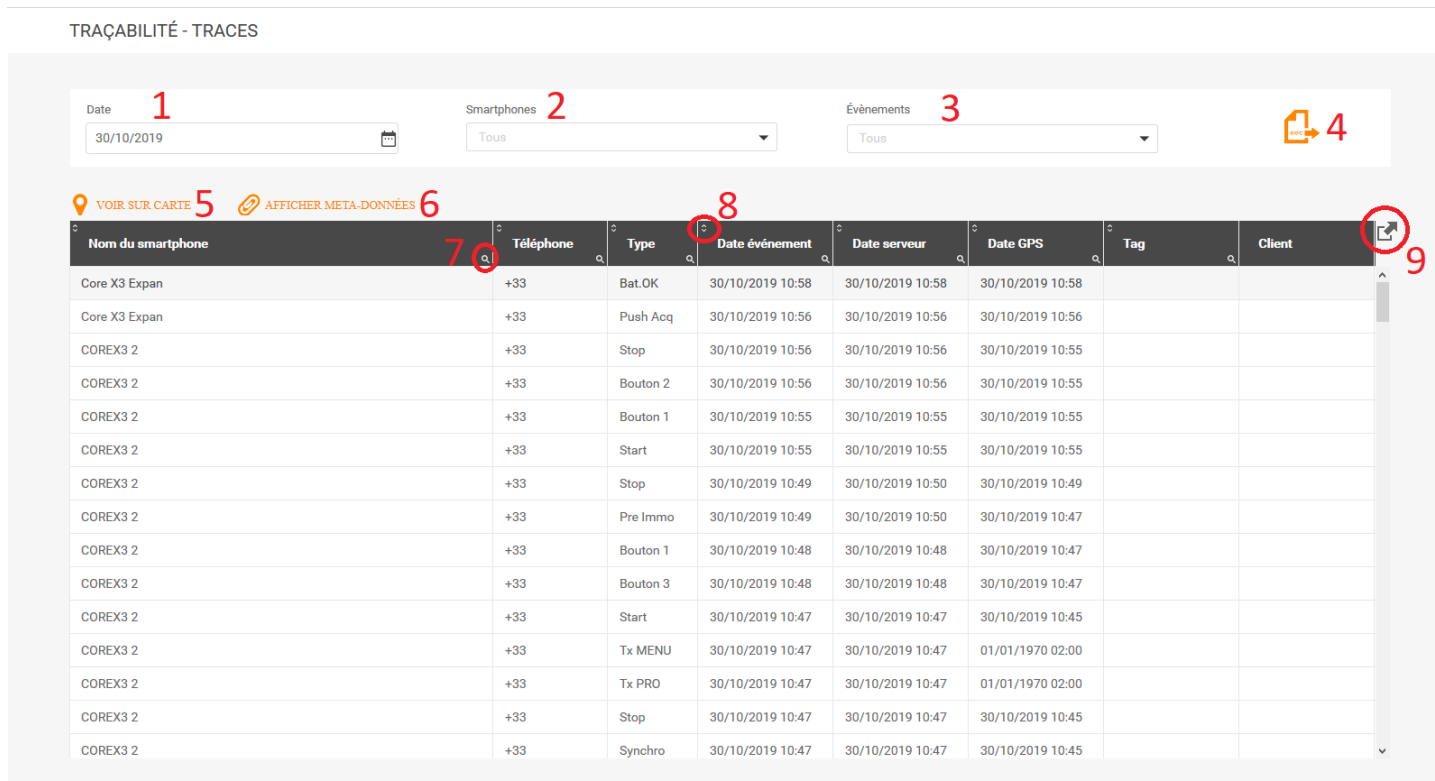

#### <span id="page-9-2"></span>*Illustration 8: Traces*

- 1) Choix de la date de visualisation. Il s'agit d'un jour spécifique et non d'une période
- 2) Choix du ou des smartphones à visualiser. Par défaut, tous sont affichés
- 3) Choix des évènements à visualiser. Par défaut, tous sont affichés
- 4) Export des données en format PDF. Ce document inclut tous les évènements apparus et leur localisation sur une carte
- 5) Voir sur carte permet d'afficher la localisation d'un évènement sur une carte
- 6) Afficher les méta-données permet d"afficher les éléments tels que des photos ou des textes lorsque l'évènement en comporte

# **NESSAFE**

Solutions pour la protection des personnes et applications métiers innovantes

- 7) Le bouton de filtrage permet de filtrer l'affichage des éléments selon plusieurs niveaux de critères
- 8) Le bouton de tri permet de modifier l'ordre d'affichage des éléments dans le tableau par ordre croissante/décroissant ou alphabétique
- 9) Le bouton d'export permet d'exporter les données du tableau sous plusieurs formats : Excel, Word, XML ou PDF

Le tableau indique les éléments suivants :

#### ➔ **Nom du smartphone**

Nom du smartphone au moment de l'évènement. Un changement de nom ne provoque pas de changement sur les évènements précédents

#### ➔ **Téléphone**

Numéro de téléphone du smartphone au moment de l'évènement, renseigné depuis l'interface d'administration

#### ➔ **Type**

Type d'évènement généré. Une soixantaine d'évènements sont existants. Voir la liste des évènements dans l'annexe de ce document

#### ➔ **Date évènement**

Date à laquelle l'évènement est survenu dans le téléphone

#### ➔ **Date serveur**

Date à laquelle le serveur a récupéré l'information. Une différence entre la Date évènement et le Date serveur indique que le smartphone n'avait pas accès aux données mobiles lorsque l'évènement est apparu

#### ➔ **Date GPS**

Dernière date et heure de positionnement connue du smartphone

#### ➔ **Tag**

Nom du Tag lu par le smartphone. Ce Tag peut être du type NFC, géolocalisé ou Wifi

#### ➔ **Client**

Client sur lequel est affecté le dernier Tag lu

Plusieurs lignes peuvent être sélectionnées en maintenant les touches Maj ou Ctrl du clavier et en cliquant que les lignes souhaitées. Le bouton Voir sur carte permet d'afficher la localisation de tous les évènements sélectionnés sur une carte.

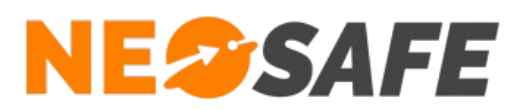

## <span id="page-11-0"></span>**Smartphones**

Cet onglet contient l'affichage des principales informations concernant les smartphone liés au compte. Le dernier évènement remonté sur le serveur et le temps écoulé depuis permettent une estimation rapide de l'activité de chaque smartphone.

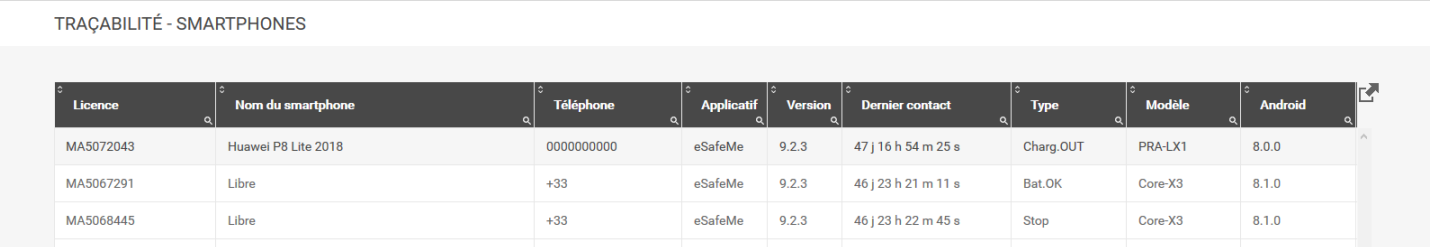

<span id="page-11-1"></span>*Illustration 9: Visualisation des smartphones*

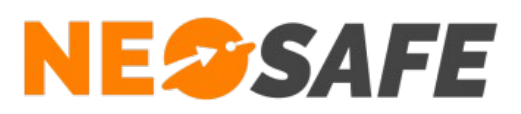

# <span id="page-12-0"></span>**Rondes**

Une ronde correspond à un parcours effectué par l'utilisateur du smartphone. Au cours de ce parcours, l'utilisateur indique son passage à des endroits identifiés dans le système, en lisant des étiquettes NFC (Tag) ou en utilisant la localisation GPS. Le paramétrage des rondes est détaillé dans un chapitre dédié. Cette page permet de visualiser l'historique des rondes clôturées.

| Client<br>Rondier                      | $\vee$                                               | De<br>16/12/2019        |                              | à<br>茴<br>16/12/2019 |                               | $\Box$                    | $\mathbf 1$   |
|----------------------------------------|------------------------------------------------------|-------------------------|------------------------------|----------------------|-------------------------------|---------------------------|---------------|
| $\color{black}$ AJOUTER UN COMMENTAIRE |                                                      |                         |                              | BE XC3               |                               |                           |               |
| <b>Date</b>                            | <b>Nom</b><br>$\Omega$                               | <b>Durée</b><br>$\circ$ | M<br><b>Status</b><br>$\sim$ | <b>Date</b>          | Tag<br>$\alpha$               | <b>Erreur</b><br>$\Omega$ | <b>Nombre</b> |
| 16/12/2019 13:39                       | Ronde Bat. 2                                         | 43 <sub>s</sub>         | OK                           | 16/12/2019 13:38     | Tag NFC 03 - Pièce principale | $\Box$                    | $\mathbf{1}$  |
| 16/12/2019 13:38                       | Ronde Bat. 2                                         | 22s                     | Clôturée manuelle            | 16/12/2019 13:38     | Tag NFC 01 - Entrée du site   | $\Box$                    | $\mathbf{1}$  |
| 16/12/2019 13:38                       | Ronde Bat. 2                                         | 05 <sub>s</sub>         | Erreur                       | $1/$ 00:00           | Tag NFC 04 - Stock            | $\checkmark$              | $\bullet$     |
| 16/12/2019 13:37                       | Ronde Bat. 2                                         | 29 <sub>s</sub>         | OK                           |                      |                               |                           |               |
|                                        |                                                      |                         | $\overline{2}$               |                      |                               |                           | 3             |
|                                        |                                                      |                         |                              |                      |                               |                           |               |
|                                        |                                                      |                         |                              |                      |                               |                           |               |
| 16/12/2019                             | 13:41                                                |                         | ×.                           |                      |                               |                           |               |
| Commentaire ajouter par SAXXO SHADOW   |                                                      |                         |                              | <b>Date</b>          | <b>Tag hors ronde</b>         |                           |               |
| Rédacteur : Administrateur             | Objet : Accès au stock impossible, local fermé à clé |                         |                              |                      |                               |                           |               |

<span id="page-12-1"></span>*Illustration 10: Visualisation des rondes*

- 1) Choix du client et de la période de visualisation. Il est possible de générer un document .pdf contenant la liste des rondes affichées à l'écran
- 2) Affichage des rondes propres au client sélectionné effectuées lors de la période définie. Toutes les informations de la ronde sont affichées : Date de la ronde, Durée de la ronde et Statut de la ronde. Il est possible d'ajouter un commentaire sur la ronde en appuyant sur le bouton "Ajouter un commentaire"
- 3) Contenu de la ronde sélectionnée dans le tableau (2). L'indiquation "Nombre" donne le nombre de lecture de Tags dans le cadre de la ronde. Tant qu'un Tag n'a pas été lu, la case Erreur correspondante est cochée. Si la ronde est terminée et qu'il subsiste au moins une erreur, le champs Statut de la ronde est "Erreur"
- 4) Affichage du commentaire ajouté avec le bouton "Ajouter un commentaire" du tableau (2)
- 5) Liste des Tags lus pendant la ronde, mais n'étant pas rattachés à la ronde

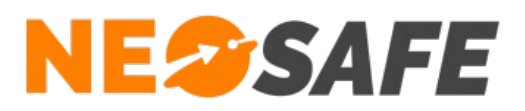

#### <span id="page-13-0"></span>**Services**

Cette page permet de visualiser sur une période donnée l'historique des services pour un client spécifique.

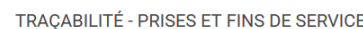

| Client<br>Rondier | de<br>16/12/2019<br>$\sim$  | 崮                 | à<br>16/12/2019 | ۱xì<br>셔<br>曲                    |
|-------------------|-----------------------------|-------------------|-----------------|----------------------------------|
| <b>Date</b>       | Tag                         | <b>Smartphone</b> | <b>Durée</b>    | `⊂≱<br><b>Status</b><br>$\Omega$ |
| 16/12/2019 14:00  | Tag NFC 01 - Entrée du site | BE XC3            | 59 <sub>s</sub> | OK                               |
| 16/12/2019 13:59  | Tag NFC 01 - Entrée du site | BE XC3            | 02s             | OK                               |
|                   |                             |                   |                 |                                  |
|                   |                             |                   |                 |                                  |
|                   |                             |                   |                 |                                  |

<span id="page-13-1"></span>*Illustration 11: Visualisation des services*

Le tableau comporte des informations suivantes :

#### ➔ **Date**

La date de démarrage du service

➔ **Tag**

Le nom du Tag de prise et fin de service. Ce dernier peut être une étiquette NFC, un appui sur le bouton 1 ou une localisation GPS

➔ **Balise**

Le nom du smartphone ayant été utilisé pour la lecture du Tag

➔ **Durée**

La durée du service

➔ **Statut**

L'état du service

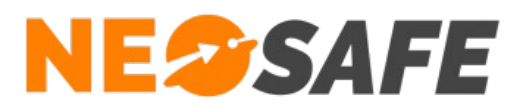

# <span id="page-14-1"></span>**Statistiques**

Des statistiques sur les évènements d'alerte et sur l'utilisation des smartphones peuvent être affichées sur cette page.

#### <span id="page-14-0"></span>**Évènements**

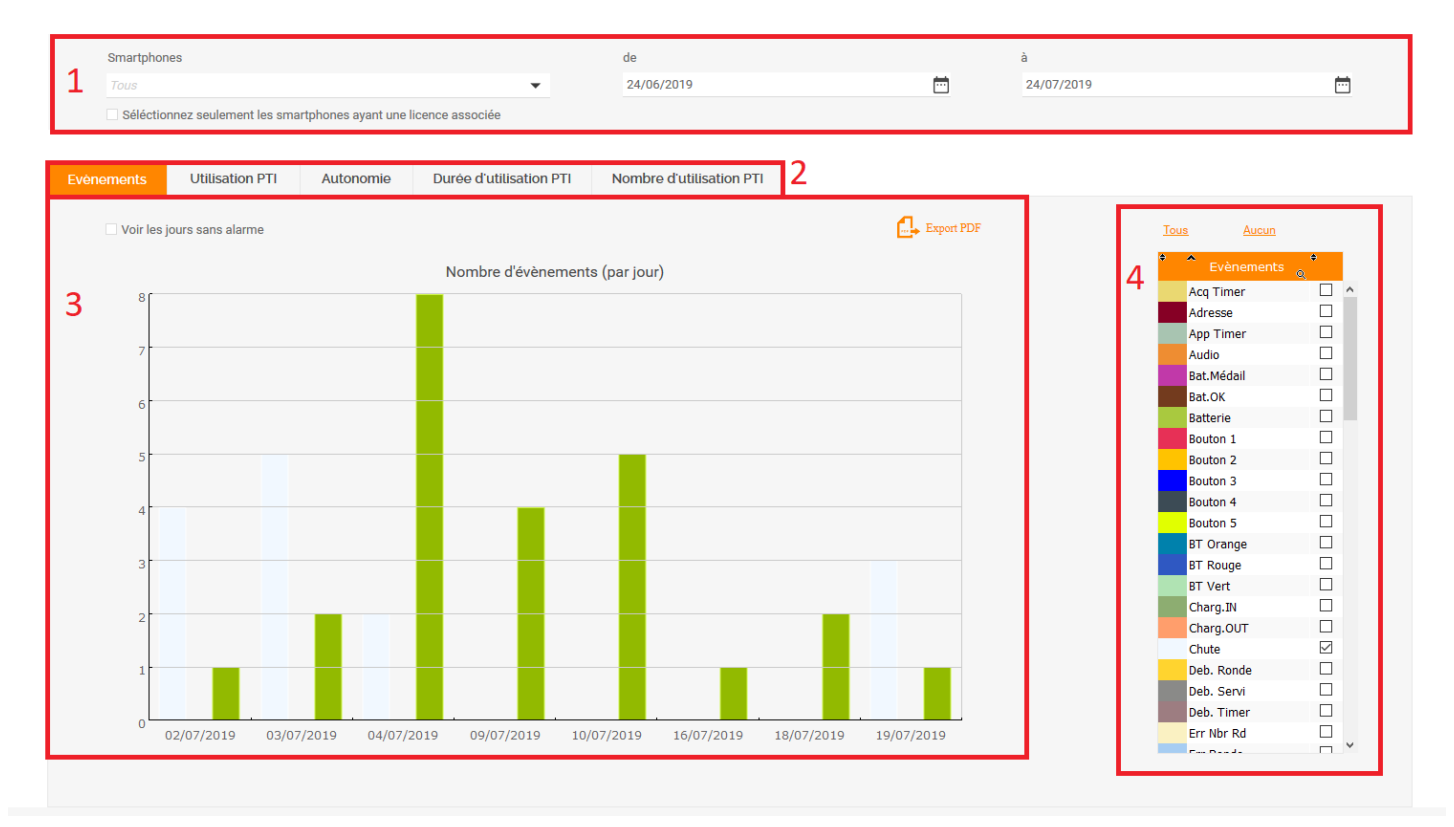

*Illustration 1: Statistiques / Évènements*

- 1) Sélection de la période de visualisation ainsi que les smartphones à afficher
- 2) Sélection des informations à afficher
- 3) Zone d'affichage du résultat. Il est possible de modifier les paramètres d'affichage de cette zone avec un clic droit
- 4) Choix des évènements à afficher

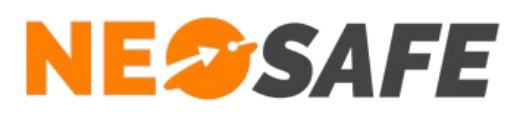

## <span id="page-15-0"></span>**Utilisation PTI**

| Smartphones<br>Tous  |                                                                        |                            |                               | $\overline{\phantom{a}}$ | de<br>24/06/2019         |    |                 | 茴           | à<br>24/07/2019 | 茴 |
|----------------------|------------------------------------------------------------------------|----------------------------|-------------------------------|--------------------------|--------------------------|----|-----------------|-------------|-----------------|---|
|                      | Séléctionnez seulement les smartphones ayant une licence associée      |                            |                               |                          |                          |    |                 |             |                 |   |
|                      |                                                                        |                            |                               |                          |                          |    |                 |             |                 |   |
| Evènements           | <b>Utilisation PTI</b>                                                 | Autonomie                  |                               | Durée d'utilisation PTI  | Nombre d'utilisation PTI |    |                 |             |                 |   |
|                      |                                                                        |                            |                               |                          |                          |    |                 |             |                 |   |
|                      | BE XC3 --> 22/07/2019 - 09:49:05 --> 22/07/2019 - 15:10:17 --> 0-05:21 |                            |                               |                          |                          |    |                 |             |                 |   |
|                      | <b>TO</b>                                                              | juillet 2019<br>Semaine 30 |                               |                          |                          |    |                 |             |                 |   |
| $\blacktriangleleft$ |                                                                        | L.                         | M                             | M <sub>1</sub>           | $\mathbf{J}$             | V  | $\mid$ S $\mid$ | $\mathsf D$ |                 |   |
|                      |                                                                        | 22<br>$0-19:01$            | 23<br>$\overline{\mathbf{0}}$ | 24<br>$0 - 0 - 0$        | 25                       | 26 | 27              | 28          |                 |   |
|                      |                                                                        |                            |                               |                          |                          |    |                 |             |                 |   |
| BE XC3               |                                                                        |                            |                               |                          |                          |    |                 |             |                 |   |
|                      |                                                                        |                            |                               |                          |                          |    |                 |             |                 |   |
|                      |                                                                        | $0 - 22:07$                | $0$ -                         | $\mathbf{O} \cdot$       |                          |    |                 |             |                 |   |
|                      |                                                                        |                            |                               |                          |                          |    |                 |             |                 |   |
| Nexus <sub>6</sub>   |                                                                        |                            |                               |                          |                          |    |                 |             | 4               |   |
|                      |                                                                        |                            |                               |                          |                          |    |                 |             |                 |   |
|                      |                                                                        |                            |                               |                          |                          |    |                 |             |                 |   |
|                      |                                                                        |                            |                               |                          |                          |    |                 |             |                 |   |
| A50 Test             |                                                                        |                            |                               |                          |                          |    |                 |             |                 |   |
|                      |                                                                        |                            |                               |                          |                          |    |                 |             |                 |   |
|                      | $\,<\,$                                                                |                            |                               |                          |                          |    |                 |             |                 |   |
|                      |                                                                        |                            |                               |                          |                          |    |                 |             |                 |   |
|                      |                                                                        |                            |                               |                          |                          |    |                 |             |                 |   |

<span id="page-15-1"></span>*Illustration 12: Statistiques / Utilisation PTI*

- 1) Sélection de la période de visualisation et du smartphone à afficher
- 2) Détail de la zone sélectionnée dans le tableau (4) L'information affichée est de la forme : *Nom du smartphone* --> *Date - Heure démarrage* --> *Date - heure d'arrêt* --> *Durée jour heure:minutes*
- 3) Zone d'affichage du résultat Chaque zone grise débute sur le démarrage du smartphone et se termine sur l'arrêt du smartphone

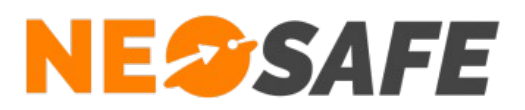

#### <span id="page-16-1"></span>**Autonomie**

Permet d'afficher la moyenne d'autonomie des smartphones utilisant l'application eSafeMe Pro. Il est possible de modifier l'affichage de ces informations de la même manière que les autres onglets des Statistiques.

#### <span id="page-16-0"></span>**Durée d'utilisation**

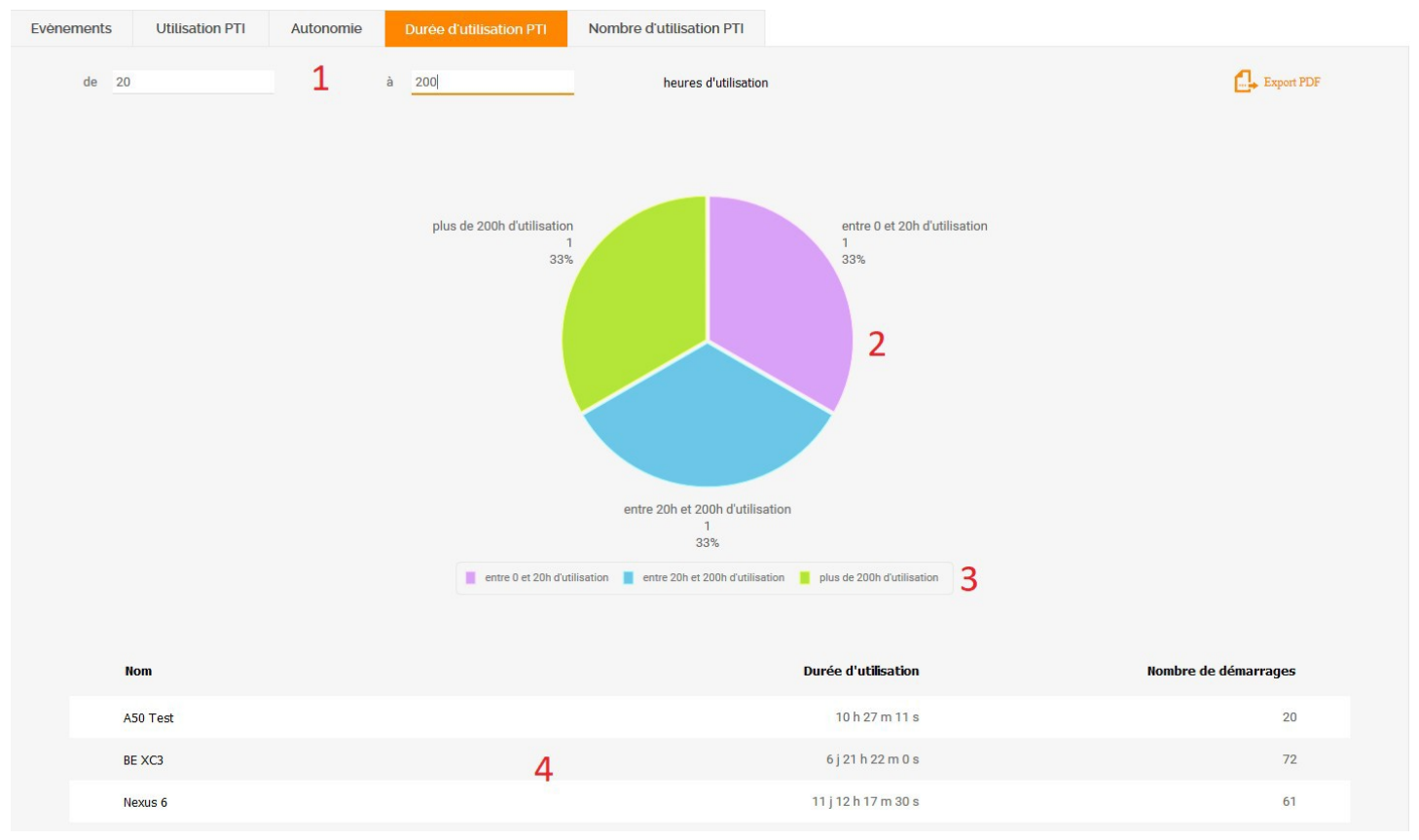

<span id="page-16-2"></span>*Illustration 13: Statistiques / Durée d'utilisation*

- 1) Sélection de la durée d'utilisation à afficher
- 2) Zone d'affichage du résultat
- 3) Légende

Il est possible de masquer une section en cliquant dessus

4) Tableau récapitulatif des informations des PTI

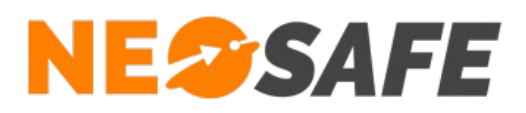

#### <span id="page-17-0"></span>**Nombre d'utilisation PTI**

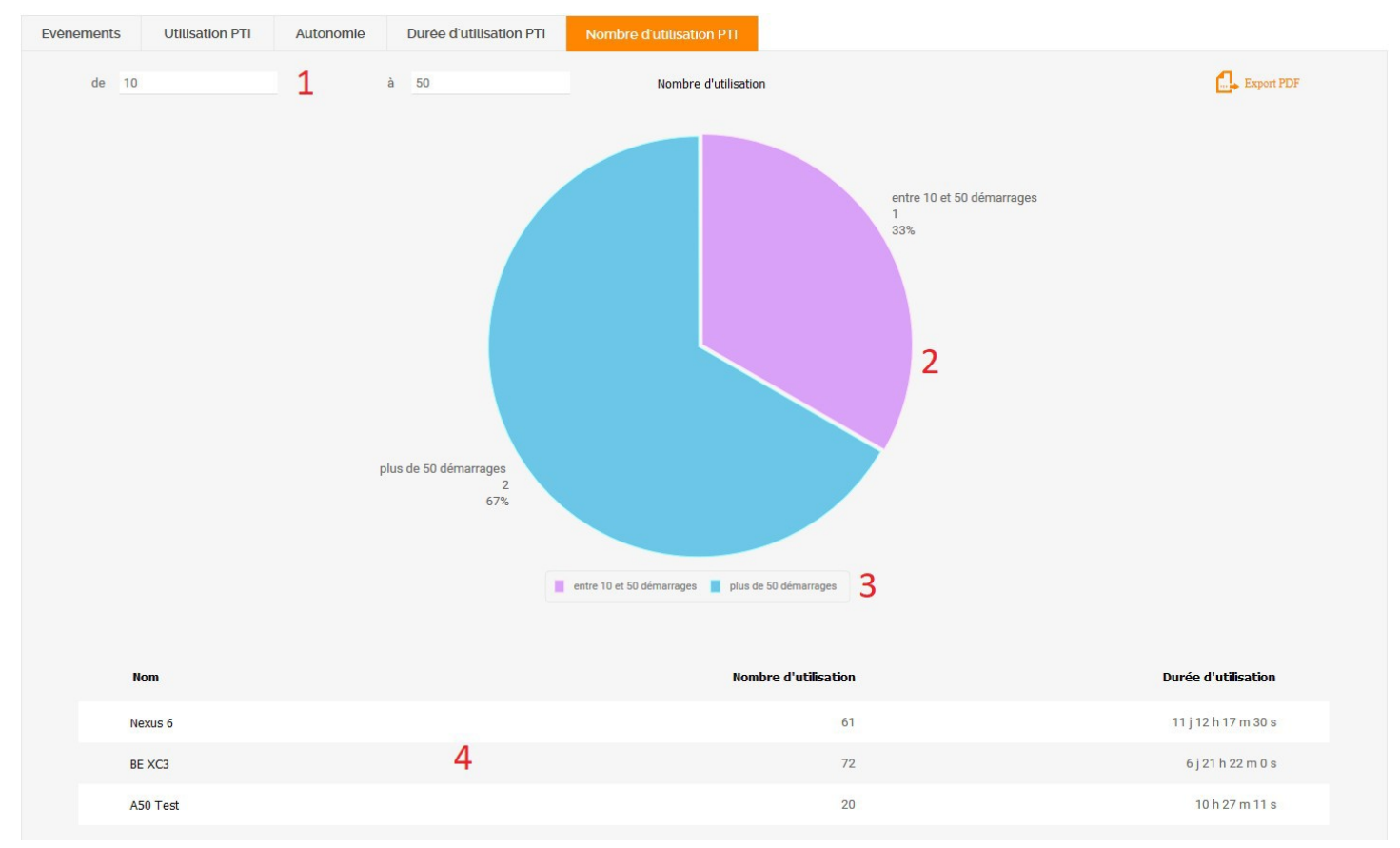

<span id="page-17-1"></span>*Illustration 14: Statistiques / Nombre d'utilisation PTI*

- 1) Sélection du nombre d'utilisation à afficher. On compte une utilisation lors du démarrage de l'application eSafeMe Pro
- 2) Zone d'affichage du résultat
- 3) Légende

Il est possible de masquer une section en cliquant dessus

4) Tableau récapitulatif des informations PTI

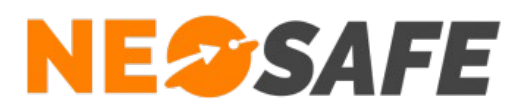

# <span id="page-18-1"></span>**Paramètres**

Ce menu permet l'accès aux écrans de paramétrage de l'interface et de la protection PTI.

# <span id="page-18-0"></span>**Société**

**PARAMÈTRES** 

L'onglet Société permet de renseigner les champs d'informations de la société propriétaire du compte. Il n'est possible de sauvegarder les données que si tous les champs obligatoires (marqués d'une étoile) sont renseignés.

Il est possible de modifier le logo NeoSafe en haut à gauche par un logo personnalisé. Pour cela, le bouton **Parcourir...** permet de choisir une image spécifique. Attention à la taille de l'image, car celle-ci est chargée dynamiquement à chaque affichage d'une page de l'interface. Une taille raisonnable est inférieure à 5 Ko. Un bouton **Voir** apparaît lorsque le fichier de remplacement est chargé sur le serveur. Un appui sur ce bouton affiche l'image sélectionnée à des fins de vérification avant validation. Si le résultat n'est pas satisfaisant, il est possible de supprimer l'image sélectionnée en appuyant sur le bouton **Effacer**.

L'intérêt d'utiliser un logo différent est non seulement de présenter une interface d'administration personnalisée, mais également d'intégrer ce logo à tous les rapports qu'il est possible de générer depuis le système. De plus, un clic sur ce logo lance automatiquement le site web associé (si renseigné).

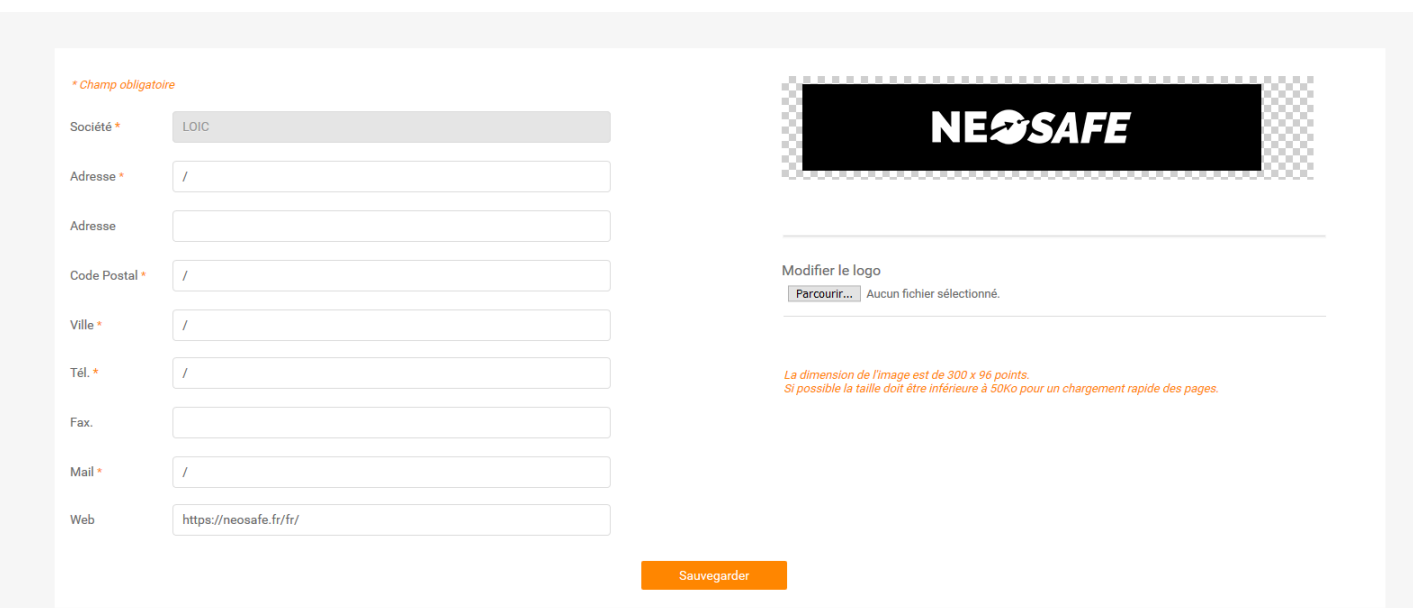

<span id="page-18-2"></span>*Illustration 15: Informations sur la société*

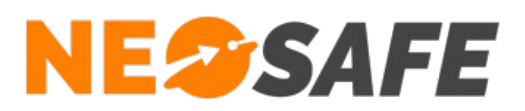

# <span id="page-19-0"></span>**Utilisateurs**

Cette rubrique permet la visualisation, l'ajout ou la modification des accès à l'interface d'administration. Le tableau affiché par défaut montre la liste de tous les utilisateurs existants sur le compte en indiquant le nom, le prénom, l'identifiant de la personne ainsi que son niveau d'accès. Un utilisateur peut être désactivé, ce qui signifie que les données le concernant sont conservées sur le système mais qu'il ne peut plus se connecter à l'interface d'administration.

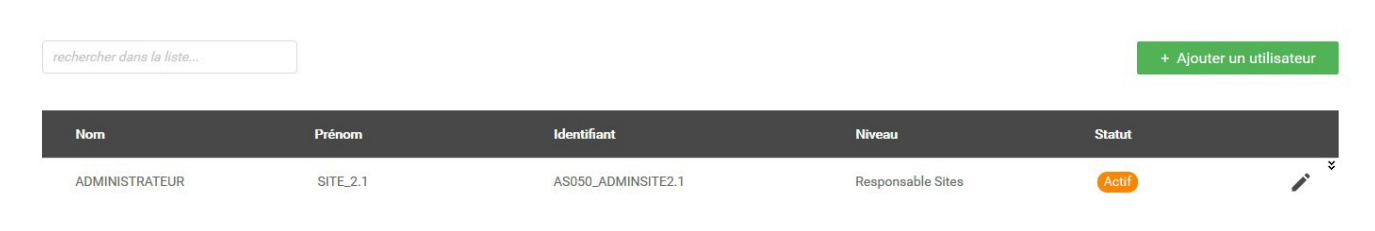

*Illustration 16: Gestion des identifiants web*

<span id="page-19-2"></span>Le bouton **Ajouter un utilisateur** fait apparaître une fenêtre pour saisir les données du nouvel utilisateur. De même, le bouton **Modifier** (icône de crayon sur la droite) autorise la modification des données pour un utilisateur existant.

<span id="page-19-1"></span>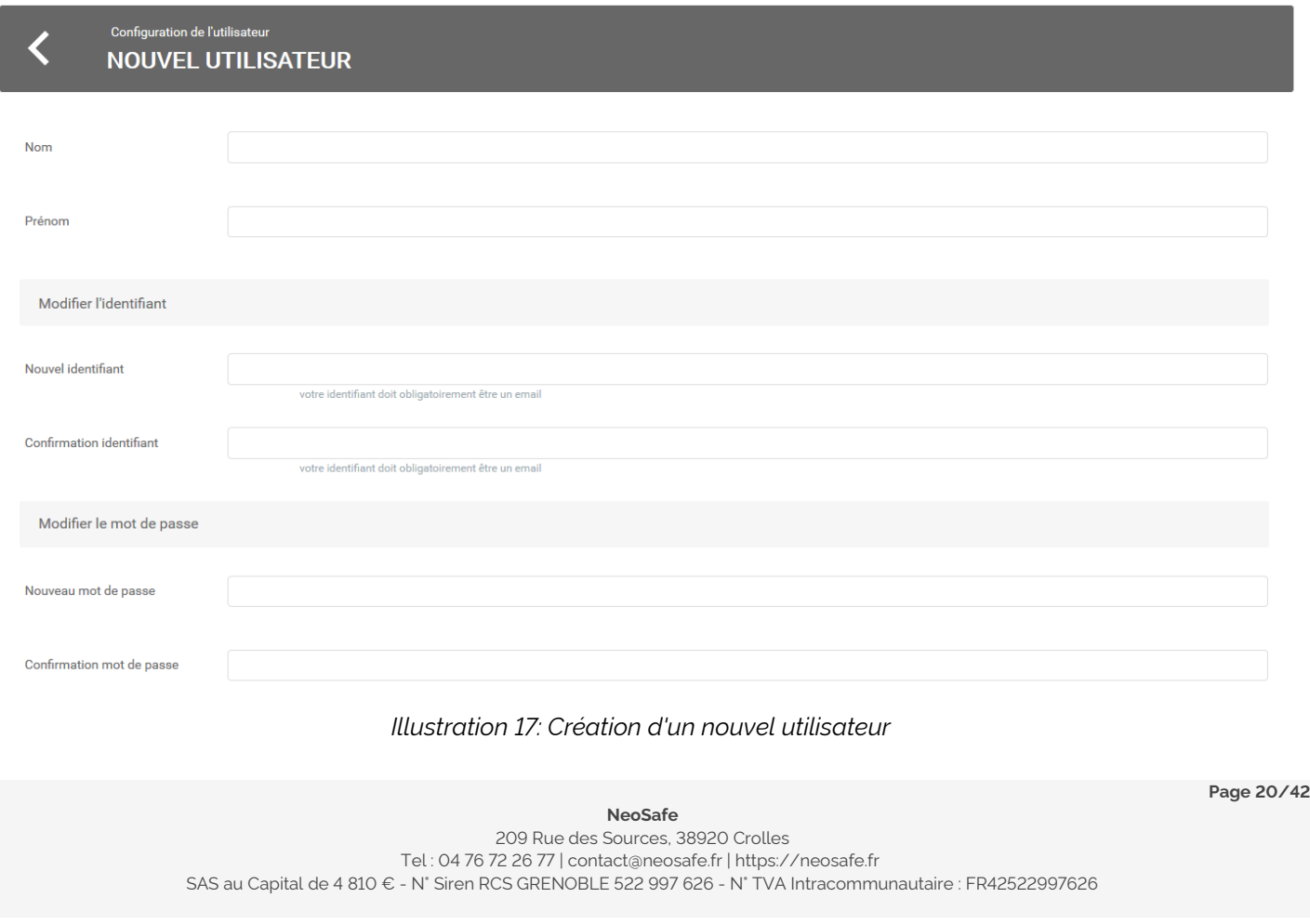

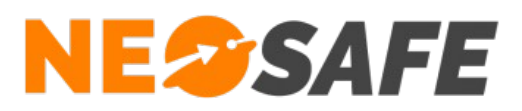

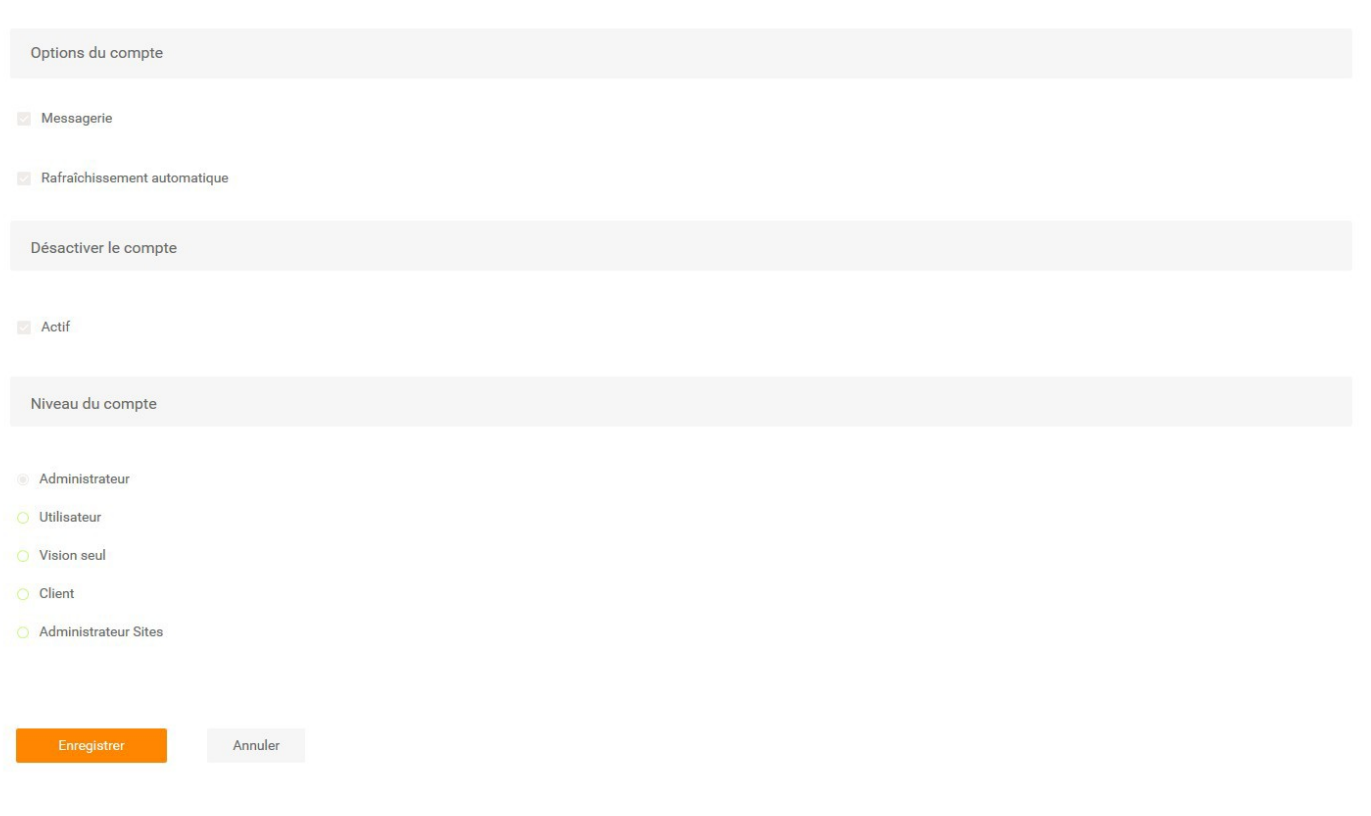

#### <span id="page-20-0"></span>*Illustration 18: Création d'un nouvel utilisateur (suite)*

L'identifiant doit comporter au moins 8 caractères et être une adresse mail. Cette adresse sera utilisée dans le cas d'une procédure de récupération de mot de passe. L'identifiant est unique sur nos serveurs. Si le système indique que l'identifiant existe déjà, il faut saisir un identifiant différent. Le mot de passe doit comporter au moins 8 caractères, avec au moins une majuscule, une minuscule et un chiffre.

L'option Messagerie permet d'avoir accès au système de messagerie avec notre service technique.

L'option Rafraîchissement permet d'avoir un rafraîchissement automatique des données toutes les minutes dans les écrans de visualisation.

Cinq niveaux d'accès sont possibles :

#### ➔ **Administrateur**

Accès à toutes les fonctionnalités de l'interface

#### ➔ **Utilisateur**

Accès aux rubriques Traçabilité et Tags Forms uniquement. Les autres liens ( Paramètres, etc...) ne sont plus accessibles

**Page 21/42**

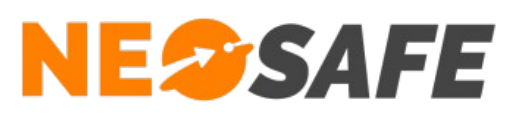

#### ➔ **Vision seule**

Accès à la rubrique Traçabilité uniquement

#### ➔ **Client**

Accès à l'historique de rondes, prises & fins de services et aux formulaires pour un ou plusieurs clients donnés. Lors de la sélection de ce niveau, un tableau apparaît avec le nom des clients créés dans le systèmes. La sélection des clients s'effectue en cochant les cases

#### ➔ **Administrateur Sites**

Accès à la rubrique Traçabilité et aux paramétrages des rondes, prises & fins de services et formulaires pour un ou plusieurs clients donnés. Lors de la sélection de ce niveau, un tableau apparaît avec le nom des clients créés dans le système. La sélection des clients s'effectue en cochant les cases

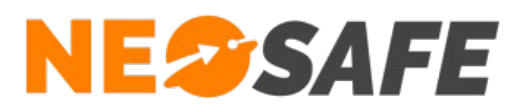

## <span id="page-22-0"></span>**Licences**

Cet onglet montre les licences associées au compte. Les produits disponibles sur chaque licence sont indiquées dans la colonne de droite.

|   | <b>PARAMÈTRES - LICENCES</b> |                                           |                                 |                 |                                                                                      |
|---|------------------------------|-------------------------------------------|---------------------------------|-----------------|--------------------------------------------------------------------------------------|
|   | <b>Modifier</b><br>Importer  | <b>Produits</b><br>Nombre de licences 36  |                                 |                 |                                                                                      |
|   | Licence                      | Nom du smartphone<br>$\sim$<br><b>TOB</b> | <b>Téléphone</b><br><b>IMEI</b> |                 | K<br><b>Produits</b>                                                                 |
|   | MA5000974                    | <b>Trekker X4</b>                         | +3348465456546                  | 359237100017818 | NeoProtect, Kiosk, NeoGuard, NeoForms, NeoCare                                       |
| ے | MA5004532                    | <b>XCover4S Loic</b>                      | +33633899840                    | 000000000055615 | NeoForms, NeoTalk, NeoCare, NeoProtect, NeoGuard, NeoBadge, Messenger, Indoor, Kiosk |
|   | MA5006809                    | PTI BBB                                   | +33663968575                    | 153224030688002 | NeoTalk, NeoProtect                                                                  |

<span id="page-22-2"></span>*Illustration 19: Gestion des licences*

1) Un appui sur le bouton **Modifier** ouvre la fenêtre de Modification d'une licence (illustration 51) pour éditer le numéro IMEI, le nom du smartphone et son numéro de téléphone (les trois champs du bas).

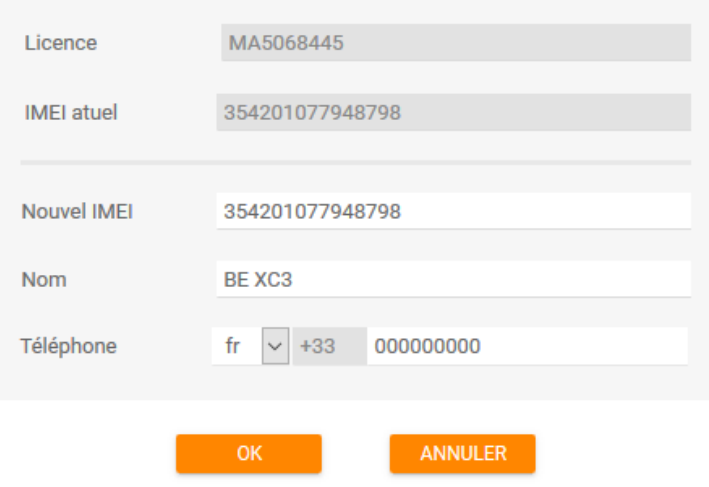

<span id="page-22-1"></span>*Illustration 20: Modification d'une licence*

Un appui sur le bouton **Importer** ouvre la fenêtre d'importation de licence via fichier .xlsx. Cette fonction permet de faire une association de masse de smartphones vers des licences NeoSafe.

L'objectif est de renseigner toutes les informations relatives aux smartphones dans le fichier .xlsx disponible, puis d'ajouter ce fichier grâce au bouton **Envoyer...**

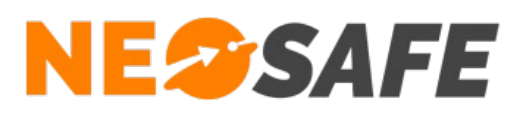

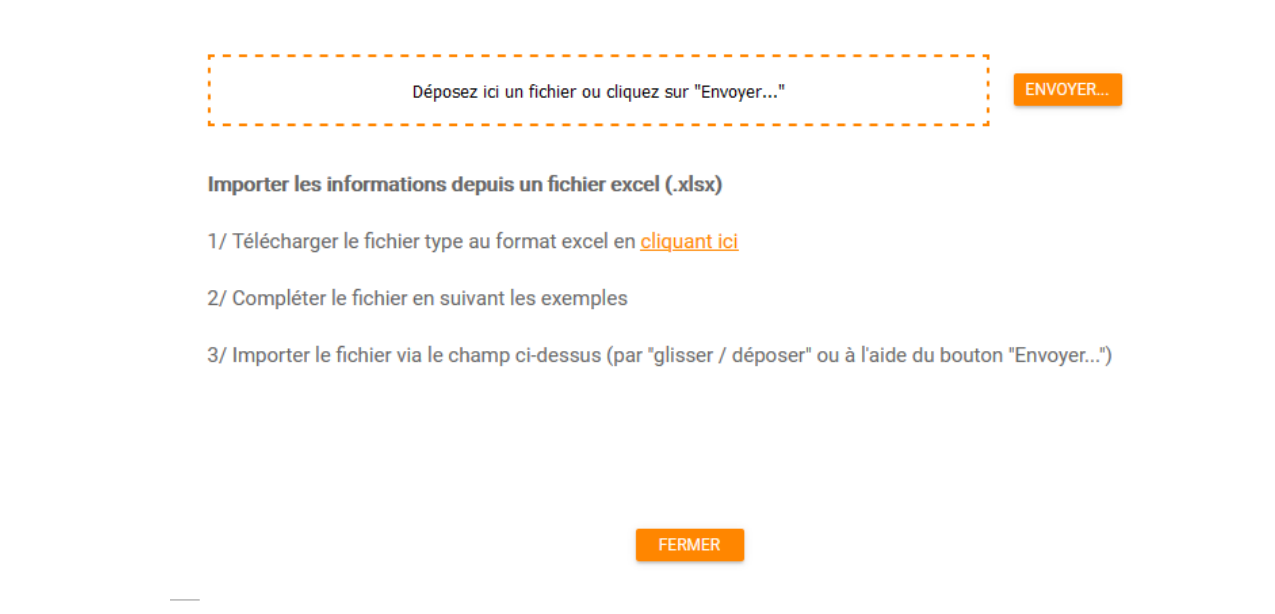

*Illustration 21: Fonction Import de licences*

Un appui sur le bouton **Produits** ouvre la fenêtre des produits associés à la licence sélectionnée (illustration 53). Il s'agit des identifiants uniques créés pour les smartphones Android 10. Le fait de dissocier un produit permet de réutiliser cette licence sur un autre smartphone.

<span id="page-23-1"></span>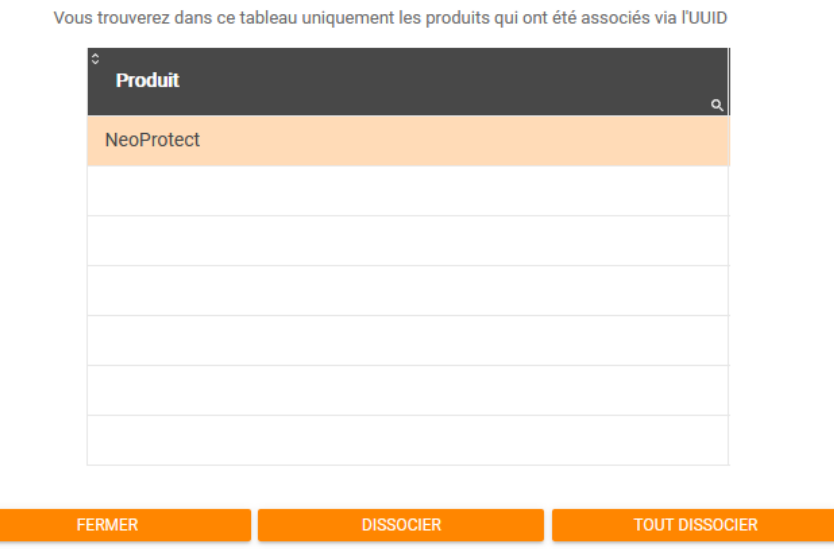

<span id="page-23-0"></span>*Illustration 22: Fonction Produits*

- 2) Affichage du nombre de licences affectées à ce compte
- 3) Tableau de visualisation des licences. Sélectionner une ligne pour pouvoir apporter des

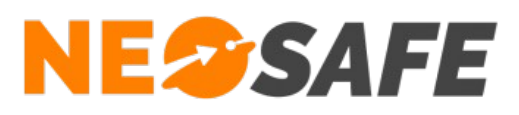

modifications.

Pour libérer une licence, il suffit d'effacer le numéro IMEI. Pour remplacer le smartphone par un autre, renseigner le nouvel IMEI. L'ancien smartphone ne pourra plus fonctionner avec l'application eSafeMe Pro.

Valider par le bouton **OK** pour prendre en compte les modifications.

Le numéro IMEI est toujours un numéro à quinze chiffres que l'on trouve sur la boîte du smartphone, sous la batterie à l'intérieur du smartphone ou dans le menu des paramètres à partir des versions 4.x.x d'Android. Il est également possible de l'afficher sur le smartphone en composant le **\*#06#** sur le clavier téléphonique.

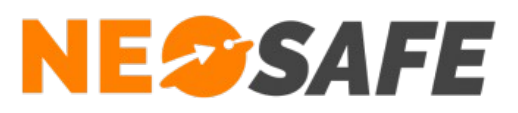

# <span id="page-25-1"></span>**Tags Forms**

Cette rubrique rassemble les sujets suivants :

- **→** Création de clients
- **→** Apprentissage / définition de Tags
- **→** Création de prises & fins de service
- ➔ Création de rondes
- **→** Définition de rapports automatiques
- ➔ Création de modèles de formulaires

# <span id="page-25-0"></span>**Tags**

La mise en place de rondes, prises & fins de service ou même de la rédaction de rapports/formulaires se situe la plupart du temps sur le site de clients finaux. L'intérêt de regrouper ces fonctionnalités sous cette notion est qu'il est possible de les gérer de façon totalement indépendante et adaptée aux beoins spécifiques de chacun des clients finaux. De plus, ces derniers peuvent se voir autorisés à consulter les données des sites qui les concernent, sur l'interface web ou se faire envoyer les rapports par mail..

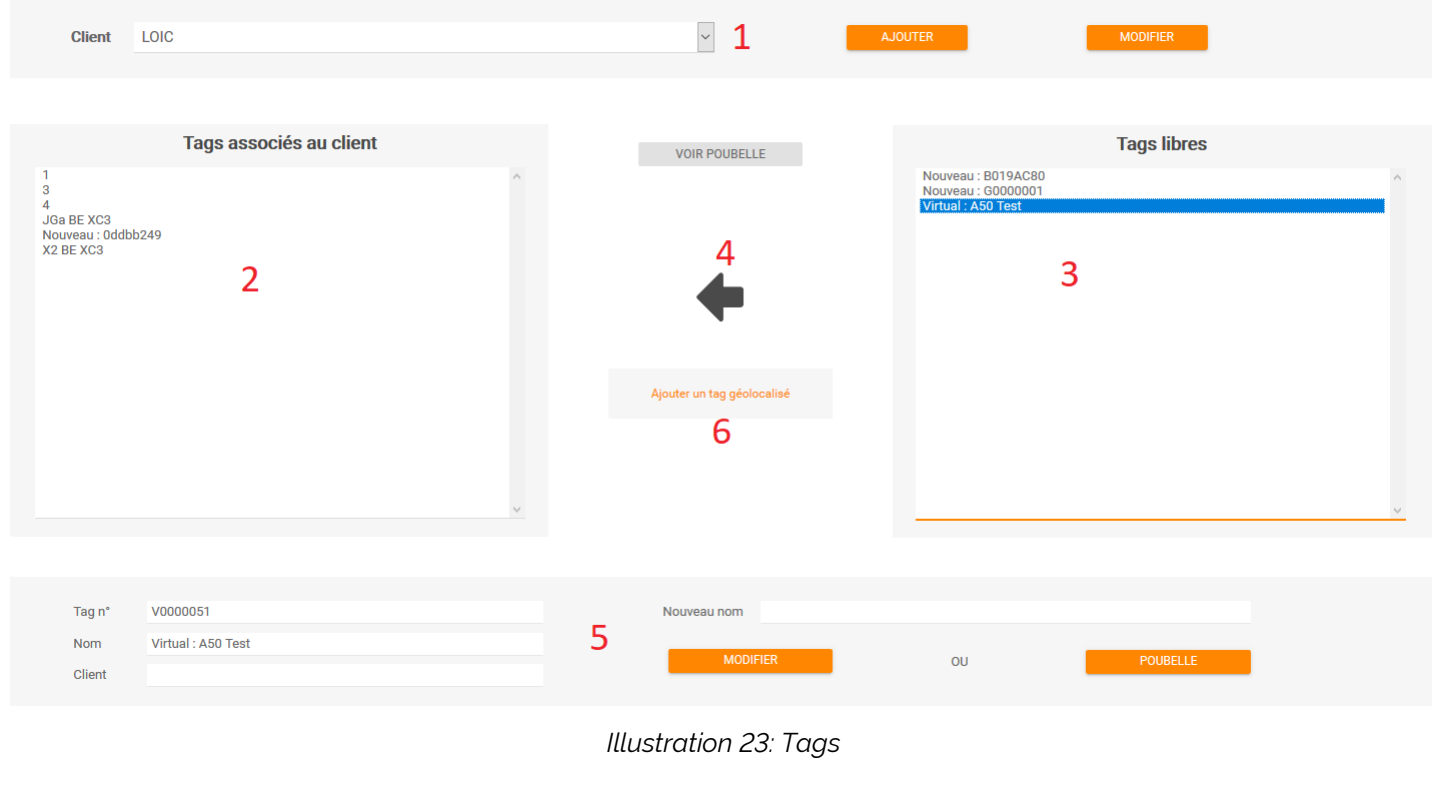

<span id="page-25-2"></span>**Page 26/42**

# **NESSAFE**

#### Solutions pour la protection des personnes et applications métiers innovantes

Pour créer un nouveau client, il suffit d'appuyer sur le bouton **Ajouter** (1) et de renseigner le nom dans le champ affiché. Pour renommer un client existant, appuyer sur le bouton **Modifier**. Un Tag doit obligatoirement être affecté à un client pour pouvoir être utilisé dans une ronde ou une prise & fin de service. Un Tag peut être une étiquette NFC, virtuel (Bouton 1 sur l'application eSafeMe Pro), géolocalisé ou Wifi.

- 1) Création d'un nouveau client. Appuyer sur **Modifier** pour modifier un client existant
- 2) Le cadre de gauche liste les Tags associés au client
- 3) Le cadre de droite liste des Tags connus par le système mais non associé à un client. Sélectionner le Tag voulu, changer éventuellement son nom dans le cadre (2) et appuyer sur la flèche (4) pour l'affecter au client
- 4) Selon le côté où est sélectionné le Tag, la flèche affichée va de la droite vers la gauche ou inversement. Un appui sur cette flèche bascule le Tag sélectionné entre les cadres (2) et (3). Si un Tag est utilisé dans une ronde ou une prise & fin de service, un message est affiché pour l'indiquer. Il faut retirer le Tag de la ronde ou du service avant de pouvoir le libérer.

Le bouton **Voir la poubelle** permet de visualiser dans la liste de droite les Tags précédemment mis à la poubelle et au besoin de les replacer chez un client.

- 5) Si le Tag est sélectionné dans le cadre (1), le bouton Poubelle apparaît. Ce bouton permet de jeter un Tag libre, celui-ci n'est pas supprimé du système. Il pourra être à nouveau visible en appuyant le le bouton (5). Pour modifier le nom du Tag : saisir le nouveau nom et appuyer sur **Modifier**.
- 6) Le lien Ajouter un Tag géolocalisé permet de créer un Tag immatériel positionné sur la cartographie. Sa lecture pourra se faire par différents mécanismes :
	- ➔ Association du Bouton 2 (menu de eSafeMe Pro sur le smartphone) à la recherche de Tags géolocalsié
	- → Association d'entrée ou de sortie de zone géographique à la recherche de Tags géolocalisés

Ce système est inviolable car il prends en compte le positionnement géographique de la personne pour simuler une lecture de Tag.

Ces Tags deviennent utilisables au même titre que les Tags physiques, c'est-à-dire dans des rondes ou des prises & fins de service.

La page suivante s'ouvre pour permettre de positionner le Tag :

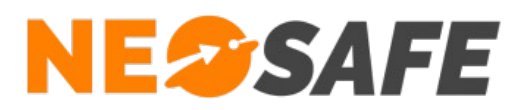

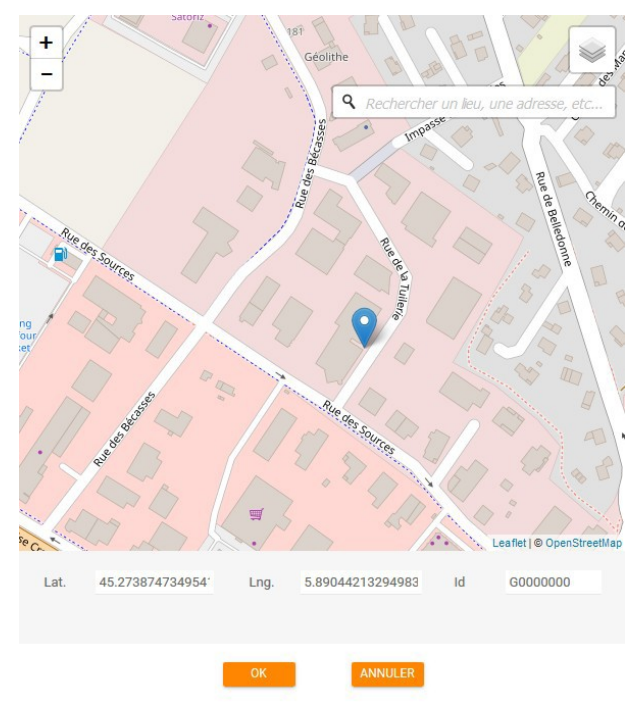

<span id="page-27-0"></span>*Illustration 24: Tag géolocalisé*

Comme dans toutes les fenêtres de cartographie, il est possible de changer la valeur du zoom, afficher une vue satellite, etc... Cliquer sur le Tag et le déplacer à l'endroit souhaité. Les champs Latitude et Longitude sont automatiquements renseignés. Si les coordonnées de l'emplacement du Tag sont connues, il est possible d'entrer ces valeurs et taper sur Entée sur le clavier pour positionner le Tag plus rapidement. De même, il est possible de saisir une adresse pour positionner rapidement le Tag au point désiré.

Si le Tag sélectionné dans l'une des deux liste est un Tag géolocalisé, un bouton **Modifier un Tag géolocalisé** apparaît. Un appui sur ce bouton ouvre la même page de modification des coordonnées.

Une fois le Tag créé, celui-ci se manipule comme un Tag physique.

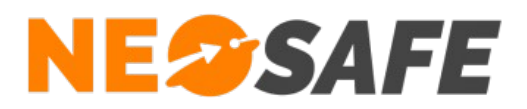

# <span id="page-28-0"></span>**Rapport**

Des rapports de ronde ou de prise & fin de service peuvent être générés pour un client spécifique et envoyés automatiqement par mail.

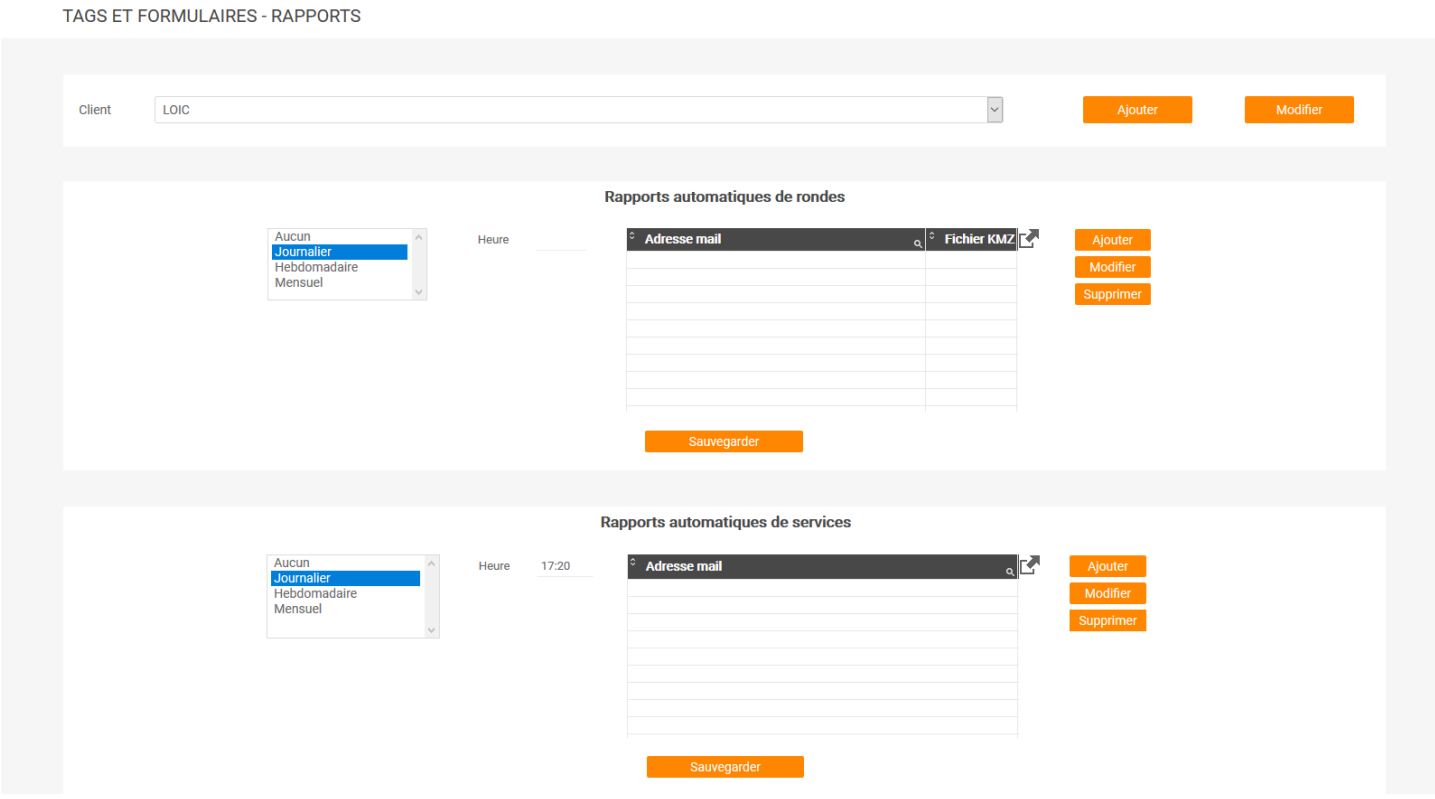

<span id="page-28-1"></span>*Illustration 25: Gestion des rapports automatiques*

➔ Le cadre du haut permet de définir l'envoi de rapports automatiques pour les rondes. Ce rappor peut être envoyé sur autant d'adresses mails que souhaité. Sa périodicité peut être journalière, hebdomadaire ou mensuelle.

La colonne KMZ permet de recevoir un rapport supplémentaire pour les personnes qui utilisent des Tags géolocalisés. Ces fichiers KMZ sont compatibles avec Google Earth.

→ Le cadre du bas permet de définir l'envoi de rapports automatiques pour les prises & fins de service. Ce rapport peut petre envoyé sur autant d'adresses mails que souhaité. Sa périodicité peut être journalière, hebdomadaire ou mensuelle.

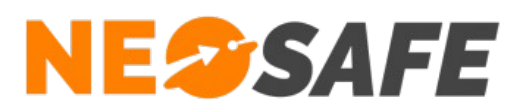

# <span id="page-29-0"></span>**Apprentissage**

Un Tag physique (étiquette NFC) ou Wifi doit être lu par un smartphone et envoyé au serveur pour que celui-ci le connaisse. Il n'est pas toujours facile de reconnaître un Tag par son numéro, c'est pourquoi un outil d'apprentissage est disponible pour l'identification et la modification à la volée d'un Tag qui vient d'être lu.

| APPRENTISSAGE DE TAGS NFC                                              |                      |                                               |                          |                                      |          |
|------------------------------------------------------------------------|----------------------|-----------------------------------------------|--------------------------|--------------------------------------|----------|
| LOIC<br>Client                                                         |                      |                                               | $\overline{\phantom{0}}$ | Ajouter                              | Modifier |
| Smartphone<br>BE XC3                                                   | $\check{~}$<br>Date  | $\overline{\Box}$<br>18/12/2019               |                          |                                      |          |
| <b>Client</b>                                                          | <b>Id</b>            | Tag<br>$\alpha$                               | $\alpha$                 | Date événement                       | $\alpha$ |
|                                                                        | 94a98f99<br>94a98f99 | Nouveau: 94a98f99<br>Nouveau: 94a98f99        |                          | 18/12/2019 15:41<br>18/12/2019 15:22 |          |
|                                                                        | 94a98f99<br>94a98f99 | Nouveau: 94a98f99<br>Nouveau: 94a98f99        |                          | 18/12/2019 15:21<br>18/12/2019 15:19 |          |
|                                                                        |                      |                                               |                          |                                      |          |
|                                                                        |                      |                                               |                          |                                      |          |
|                                                                        |                      |                                               |                          |                                      |          |
| 94a98f99<br>Tag n°<br>Nouveau: 94a98f99<br>Ancien nom<br>Ancien client |                      | Nouveau nom<br>Nouveau Client <aucun></aucun> |                          | $\overline{\phantom{a}}$             | Modifier |

<span id="page-29-1"></span>*Illustration 26: Apprentissage des Tags*

- **→** Sélectionner le client avec lequel le Tag doit être lié
- ➔ Sélectionner le smartphone utilisé pour l'apprentissage dans la liste des Smartphones
- ➔ Le tableau au centre de l'écran affiche les Tags lus
- ➔ Sélectionner la ligne correspondante au Tag souhaité, le nommer dans le cadre du bas puis appuyer sur **Modifier** pour valider le nom. Il est aussi possible de l'associer directement à un client
- → Il est possible de faire cet apprentissage sur le terrain car cette page existe également en version mobile

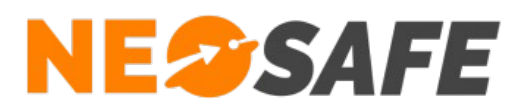

# <span id="page-30-0"></span>**Rondes**

Cette rubrique donne accès à la création, la modification ou la suppression des rondes.

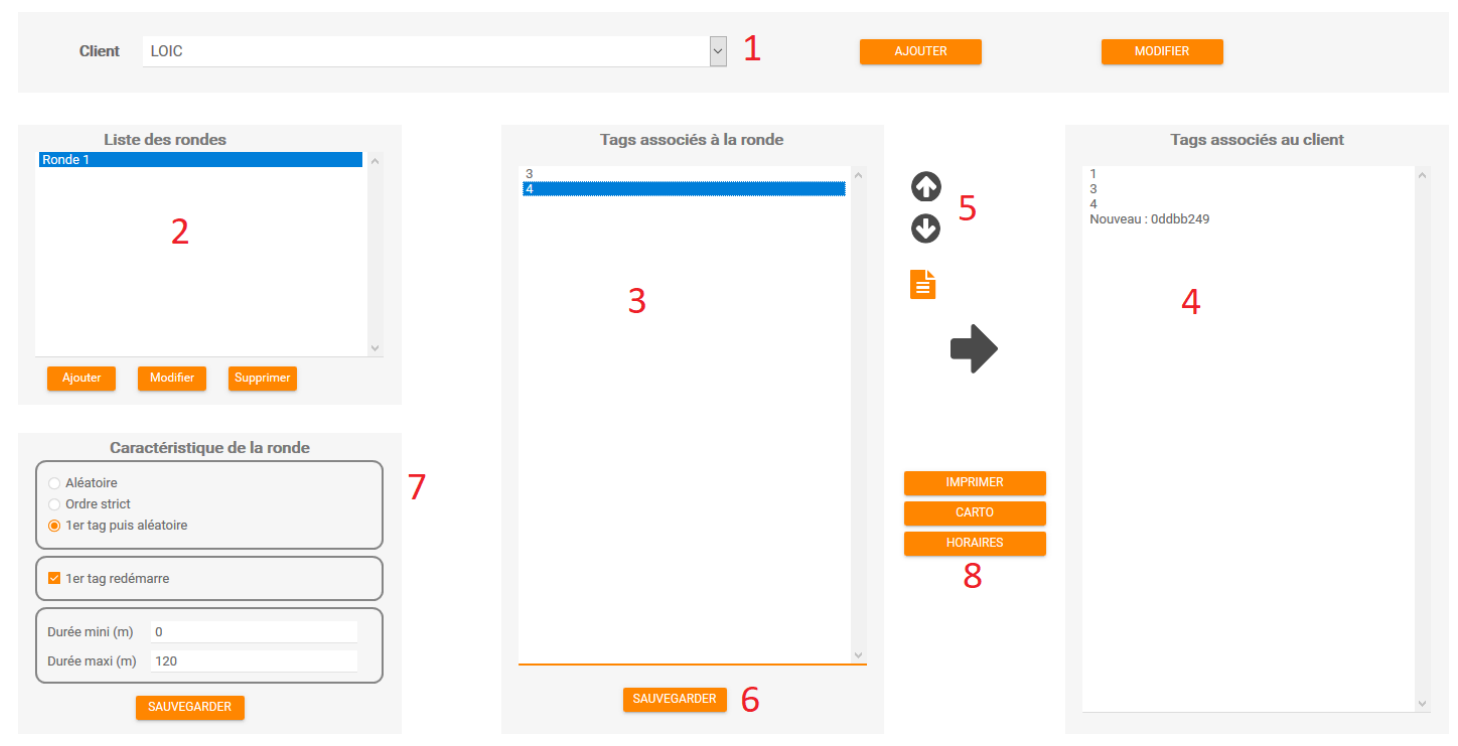

*Illustration 27: Gestion des rondes*

- <span id="page-30-1"></span>1) Choisir le client auquel la ronde est associée
- 2) Choisir une ronde existante en cliquant sur la ligne correspondante ou appuyer sur le bouton **Ajouter** pour en créer une nouvelle. Dans ce derner cas, la nommer. Pour modifier ou supprimer une ronde existante, sélectionner la ligne puis appuyer sur le bouton **Modifier** ou **Supprimer**
- 3) Les Tags de cette liste consituent la ronde. L'ordre peut être important en fonction des caractéristiques de la ronde (7). Cet ordre est modifiable à l'aide des flèches Haut, Bas (5). La position 1 étant celle au sommet.
- 4) Ce cadre liste tous les Tags associés au client choisi. Pour affecter un Tag à une ronde, le sélectionner dans le cadre (3), puis cliquer sur la flèche qui apparaît entre les deux cadres. Il est possible d'en retenir plusieurs en maintenant la touche Ctrl ou Maj du clavier enfoncée et en cliquant sur la ligne voulue
- 5) Les flèches servent à déplacer un Tag dans la ronde. L'icône représentant une feuille ouvre une fenêtre dans laquelle l'administrateur peut entrer des consignes associées au Tag. Ces consignes seront affichées sur le smartphone dans l'application eSafeMe Guard.

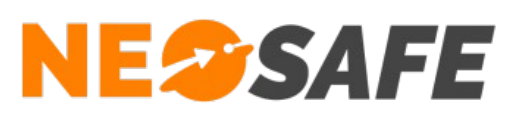

- 6) Un appui sur ce bouton sauvegarde l'association des Tags dans la ronde
- 7) Ce cadre définit le fonctionnement de la ronde :
	- **→** Ronde aléatoire

La ronde peut être effectuée en lisant les Tags dans n'importe quelle ordre. Elle commence automatiquement sur le premier Tag lu et se termine quand l'intégralité des Tags ont été lus. Les Tags peuvent être lus plusieurs fois

- **→** Ronde ordre strict La ronde ne peut être effectuée que dans l'ordre où les Tags ont été positionnés
- **→** Ronde 1er Tag puis aléatoire La ronde la plus courante dans le monde de la sécurité. La ronde doit obligatoirement commencer par le Tag de départ puis se poursuivre dans un ordre aléatoire. Elle se termine quand tous les Tags ont été lus au moins une fois
- → L'option 1er Tag redémarre interagie avec les rondes de type Ordre strict ou 1er Tag puis aléatoire. Si cette option est cochée, la lecture du 1er Tag une seconde fois entrainera la clôture de la ronde en cours avec une erreur et redémarrera une nouvelle ronde.
- ➔ **Attention**, certaines restrictions existent :
	- Il est impossible d'avoir deux rondes comportant un premier Tag identique. En effet, le système serait incapable de connapitre la ronde à démarrer
	- Il est impossible d'avoir des Tags identiques dans plusieurs rondes, si celles-ci sont de type Aléatoire. En effet, le système serait icapable de connaître la ronde à démarrer
- 8) Durée Mini et Durée Maxi permet permettent de fixer des limites horaires sur une ronde
	- ➔ Durée Mini provoque une erreur si la lecture complète de la ronde est plus courte que le temps indiqué
	- ➔ Durée Maxi provoque une clôture de la ronde et mise en erreur d'une ronde si celle-ci n'est pas finie au-delà du temps imparti

Enregistrer les caractéristiques de la ronde en appuyant sur le bouton Sauvegarder du cadre (7)

- 9) Ces boutons ont les fonctions suivantes :
	- ➔ Le bouton **Imprimer** génère un fichier PDF de la structure de la ronde et de ses caractéristiques
	- ➔ Le bouton **Carto** affiche une cartographie de la ronde si celle-ci comporte des Tags géolocalisés
	- ➔ Le bouton **Horaires** permet d'indiquer un nombre de ronde à faire sur une plage horaire. Si ce nombre n'est pas respecté, un évènement d'erreur ronde est automatiquement généré

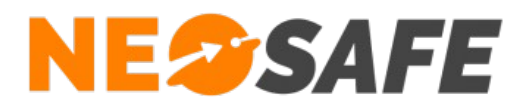

➔ Le bouton **Supprimer une ronde** dans son intégralité, nom, caractéristiques et desciptif.

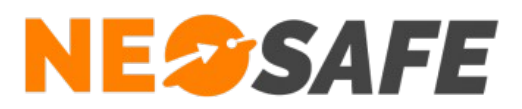

# <span id="page-33-0"></span>**Services**

TAGS ET FORMULAIRES - PRISES ET FINS DE SERVICES

Cet onglet permet de définir les Tags pour la gestion des prises & fins de service.

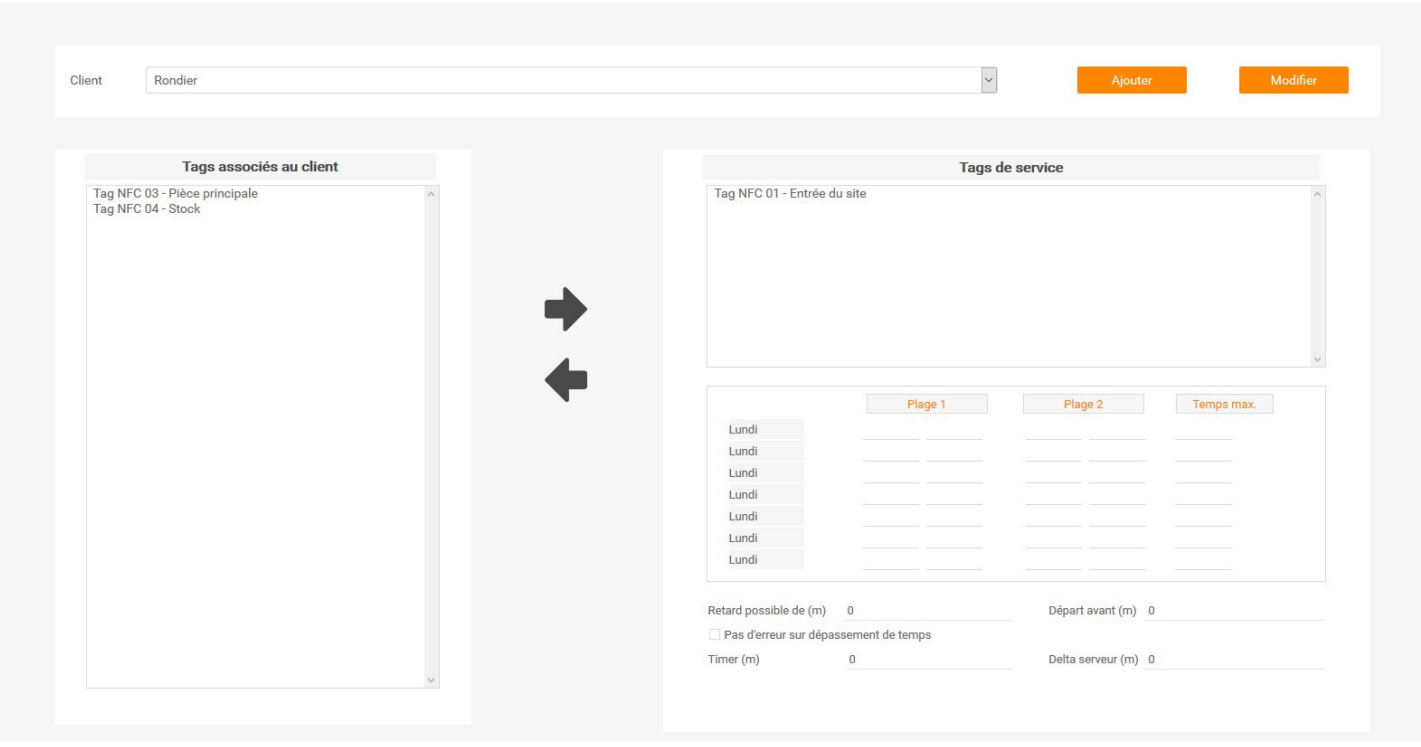

<span id="page-33-1"></span>*Illustration 28: Gestion des prises de service*

- ➔ Le cadre de gauche indique le nom des Tags associés au client choisi. La sélection d'un Tag fait apparaître une flèche permettant de le déplacer dans la liste des Tags de service
- ➔ Le cadre de droite permet de définir les caractéristiques du service correspondant au Tag sélectionné

**Attention**, il est possible de définir plusieurs Tags, il est donc important de cliquer sur le Tag voulu avant de renseigner les plages horaires (même s'il n'y en a qu'un)

- → Pour rappel, une lecture de ce Tag génère un évènement sur notre plate-forme de Début de service. Une seconde lecture génère un évènement de Fin de service
- ➔ Vous pouvez associer jusqu'àdeux plages horaires par jour. A partir du moment où des plages associées, des erreurs de prises & fins de service sont générées si la lecture de ces Tags n'est pas faite dans les plages indiquées. Vous pouvez autoriser une marge sur l'heure d'arrivée ou de départ par les champs de saisir Retard possible est Départ avant.
- → La colonne Temps max permet de définir une limite de temps pour automatiquement finir le service si celui-ci a démarré mais n'est pas arrêté par un seconde lecture du Tag

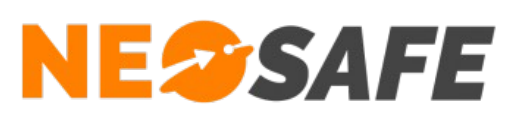

- → La case a cocher Pas d'erreur sur dépassement de temps permet de ne pas créer d'évènement d'erreur, dans ce cas-là, sur nos serveurs
- → Les saisies Timer et Delta permettent de créer un timer surant une prise de service. Si ces zones sont remplies, le smartphone qui démarre une prise de service sur ce Tag recevra automatiquement une alerte à valider dans les X minutes. Delta représente le temps autorisé par le système pour recevoir la réponse. En cas de non-réponse, un évènement d'erreur timer sera généré automatiquement. Cette option est très utile pour savoir si une personne est toujours en poste et disponible, ou pour générer une sécurité positive pour les personnes qui peuvent entrer dans les zones sans couverture GSM.
- ➔ Le bouton **Sauvegarder** permet de sauvegarder les caractéristiques du Tag en cours d'édition

#### Exemples d'usage :

- ➔ Une personne doit prendre son service à 8h00 le matin et finir à 18h le soir.
- ➔ La personne arrive et lit le Tag de service, ce qui provoque un démarrage du service sur nos serveurs.
- ➔ La personne part le soir en oubliant de lire le Tag de service. Il faut forcer l'arrêt du service de manière à pouvoir le démarrer de nouveau le lendemain.
- → La case à cocher "Pas d'erreur sur dépassement de temps" permet de ne pas créer d'évènement d'erreur, dans ce cas-là, sur nos serveurs.

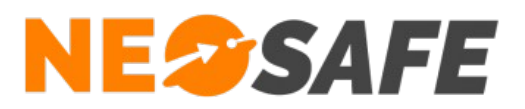

# <span id="page-35-0"></span>**Nous écrire**

Il est possible de contacter NeoSafe directement depuis l'interface d'administration en passant par le menu Nous écrire.

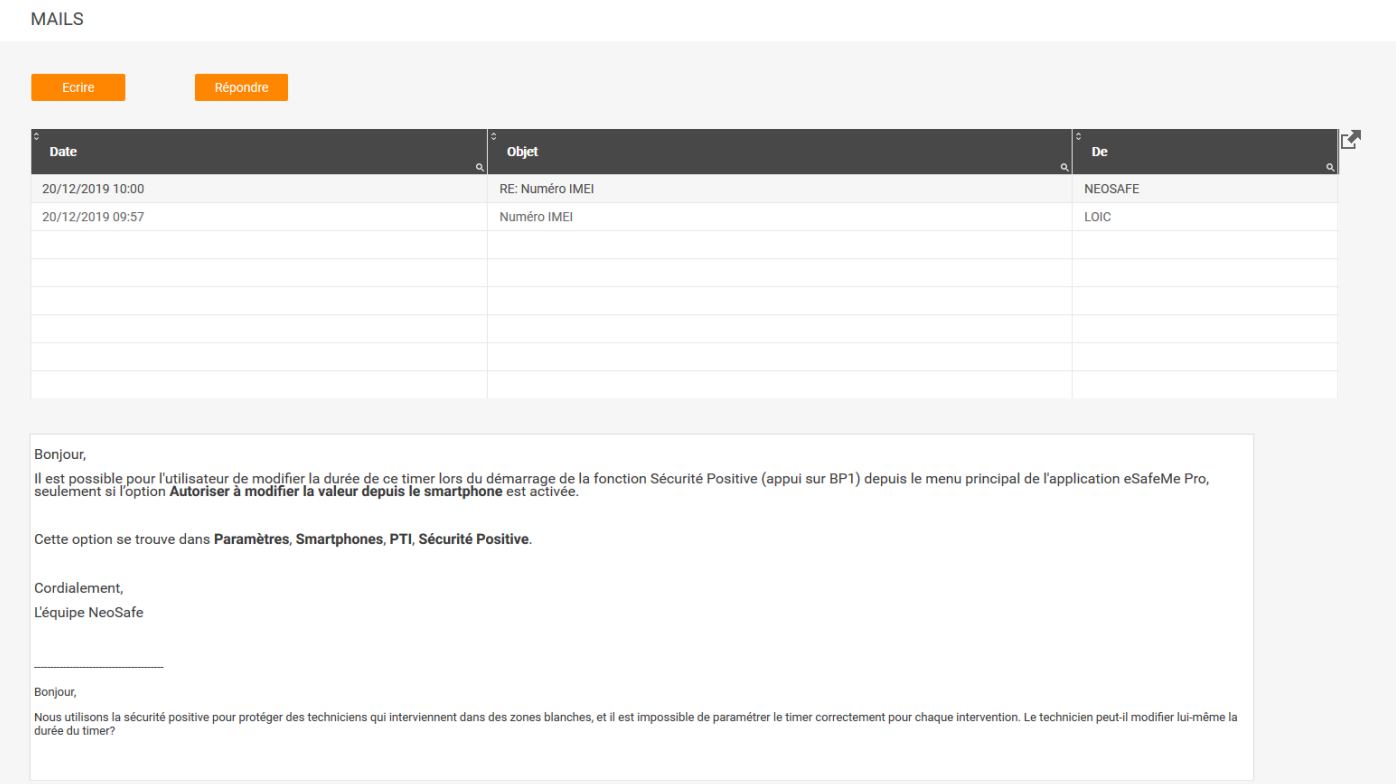

<span id="page-35-1"></span>*Illustration 29: Envoi d'une question technique à l'équipe NeoSafe*

La réponse de NeoSafe sera disponible à cet endroit et une notification sera visible tant que le nouveau message ne sera pas lu.

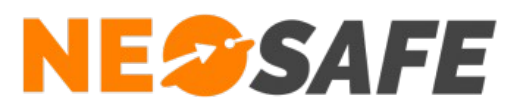

# <span id="page-36-1"></span>**Aide**

# <span id="page-36-0"></span>**FAQ**

La rubrique Foire Aux Questions regroupe les questions les plus fréquentes. Un champs de recherche dynamique est disponible. Si le sujet recherché n'est pas disponible, contacter NeoSafe.

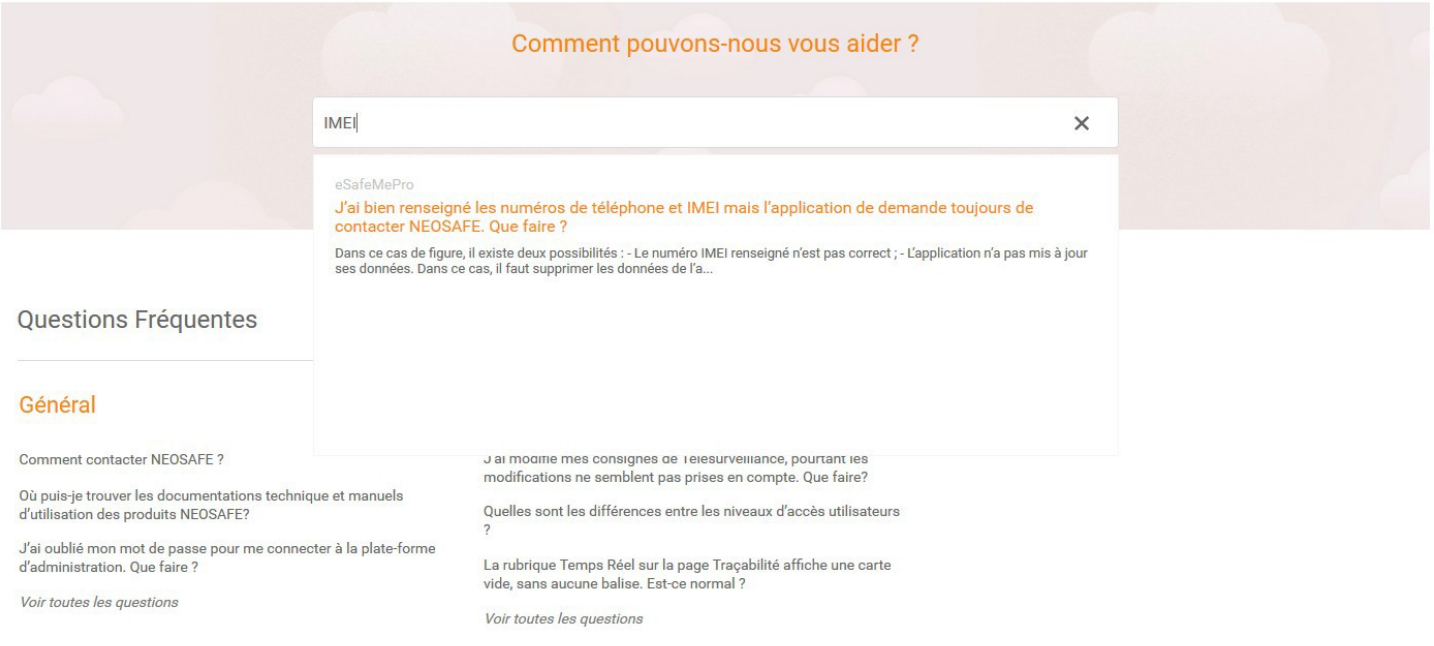

<span id="page-36-2"></span>*Illustration 30: Foire Aux Questions*

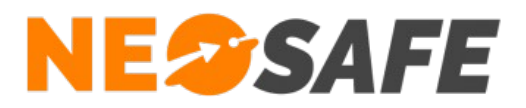

# <span id="page-37-0"></span>**Documentations**

Les documentations techniques relatives aux solutions NeoSafe sont regroupée dans ce menu.

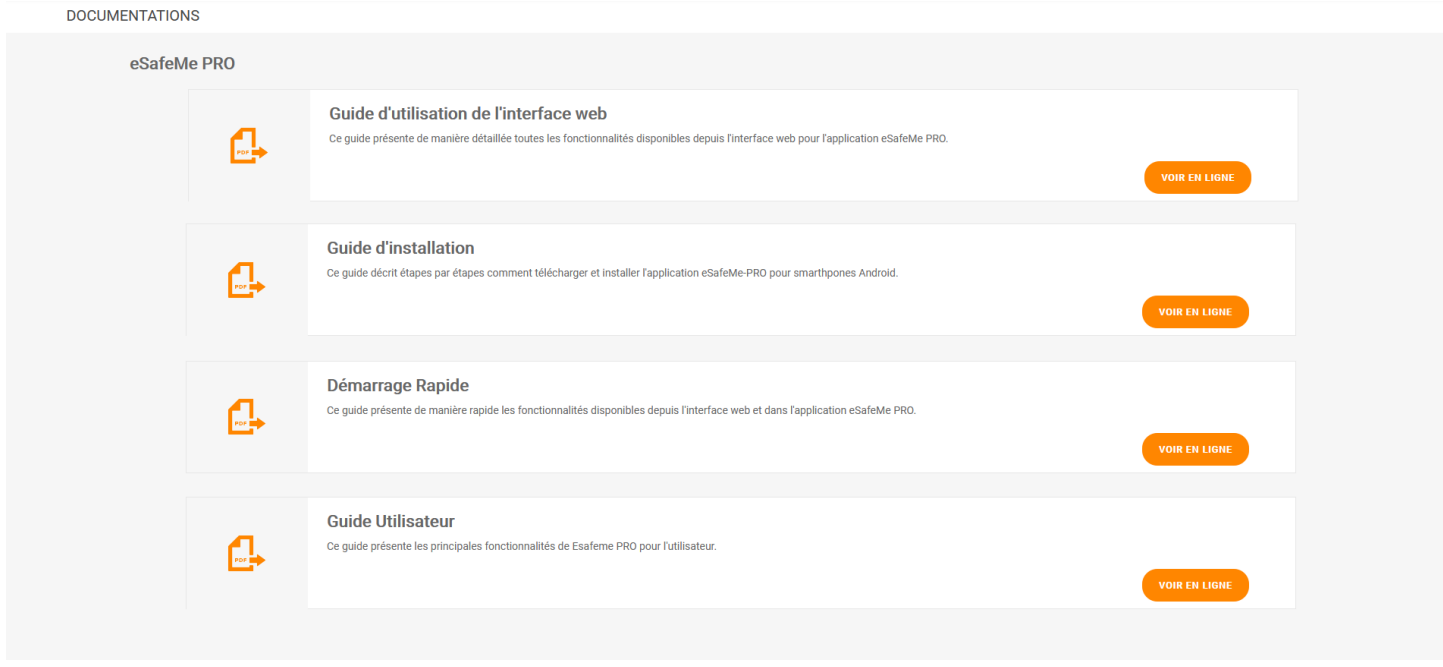

<span id="page-37-1"></span>*Illustration 31: Accès aux documentations techniques*

**Page 38/42**

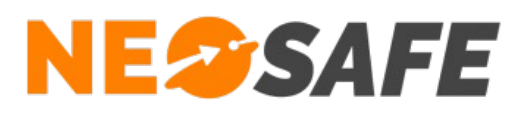

# <span id="page-38-1"></span>**Annexes**

# <span id="page-38-0"></span>**Liste des évènements gérés par le système**

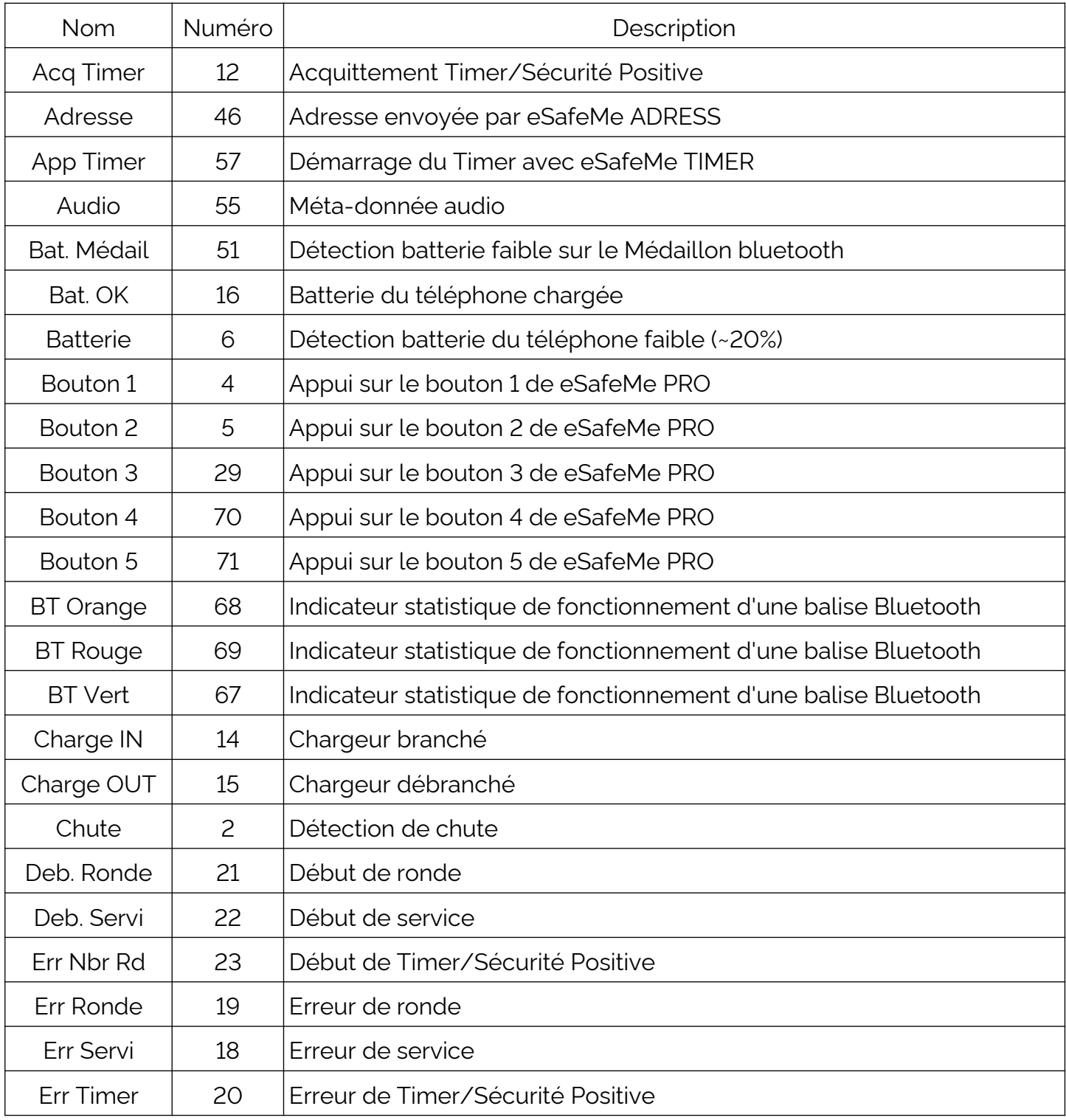

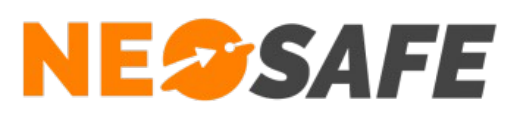

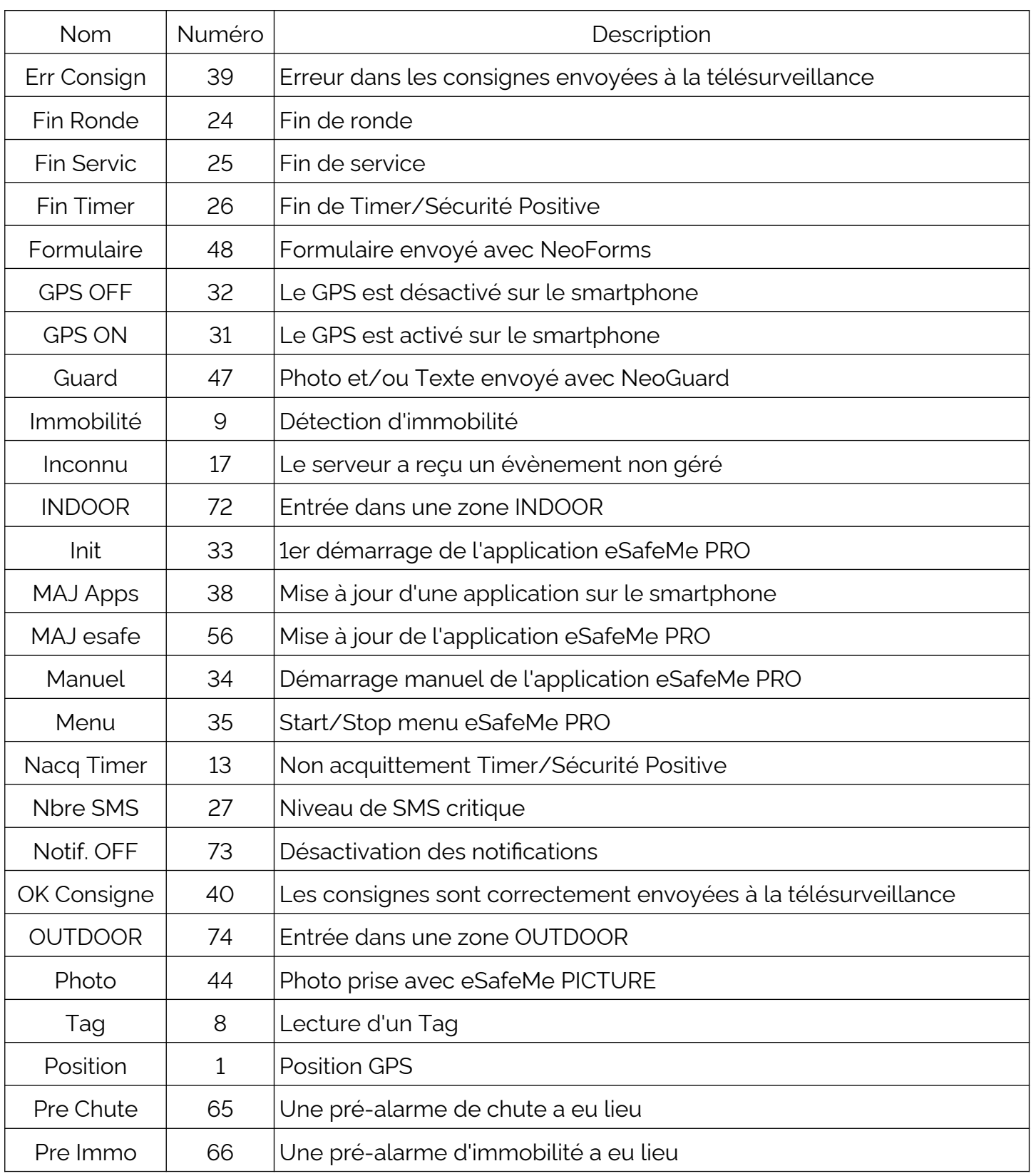

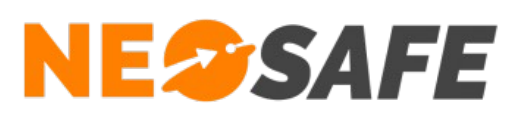

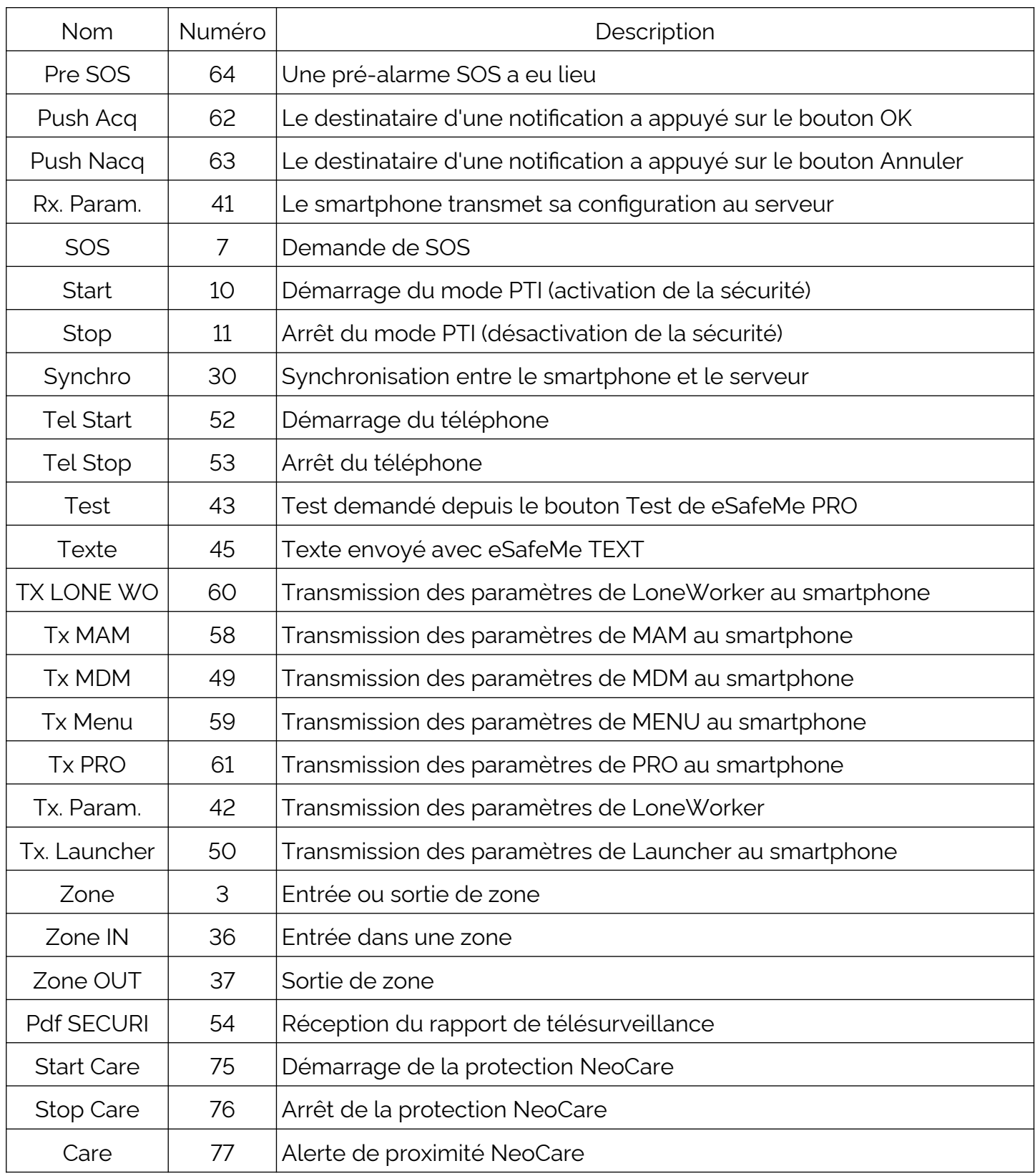

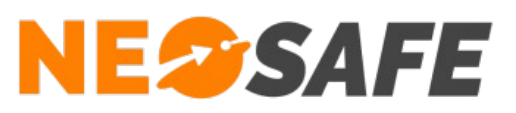

# **Index des illustrations**

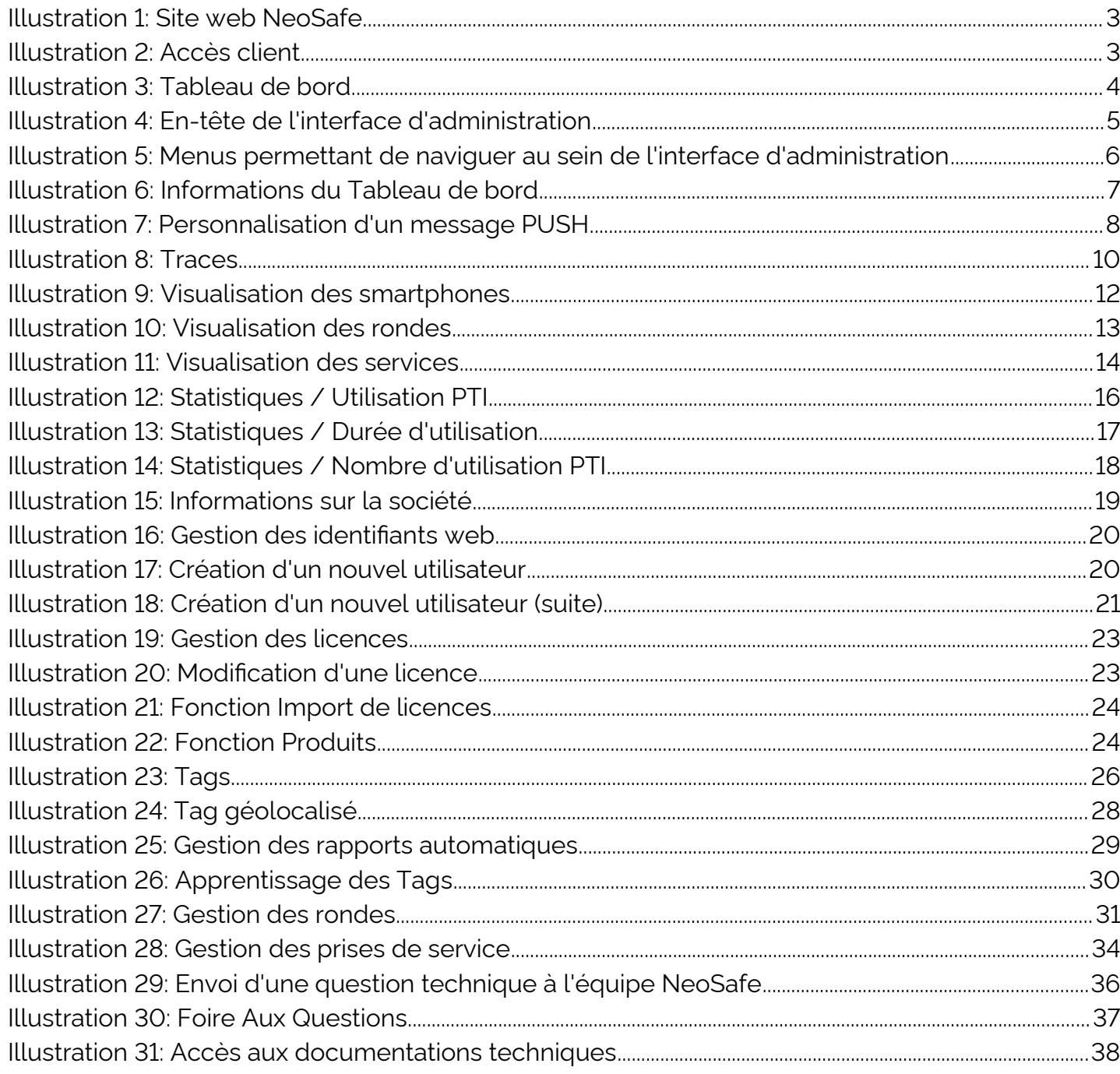